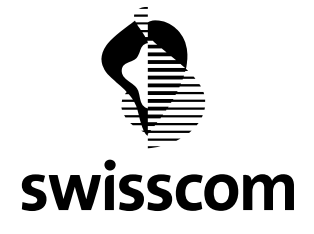

# **Leitfaden Installation und Konfiguration Hosted Exchange Professionell (V3.0, Exchange 2007) mit Outlook 2007**

Version 1.1 Ausgabe vom 11. November 2009

### **Konfigurationsdokument für Outlook2007 mit Hosted Exchange Server 2007 (V3.0)**

#### **Inhaltsverzeichnis**

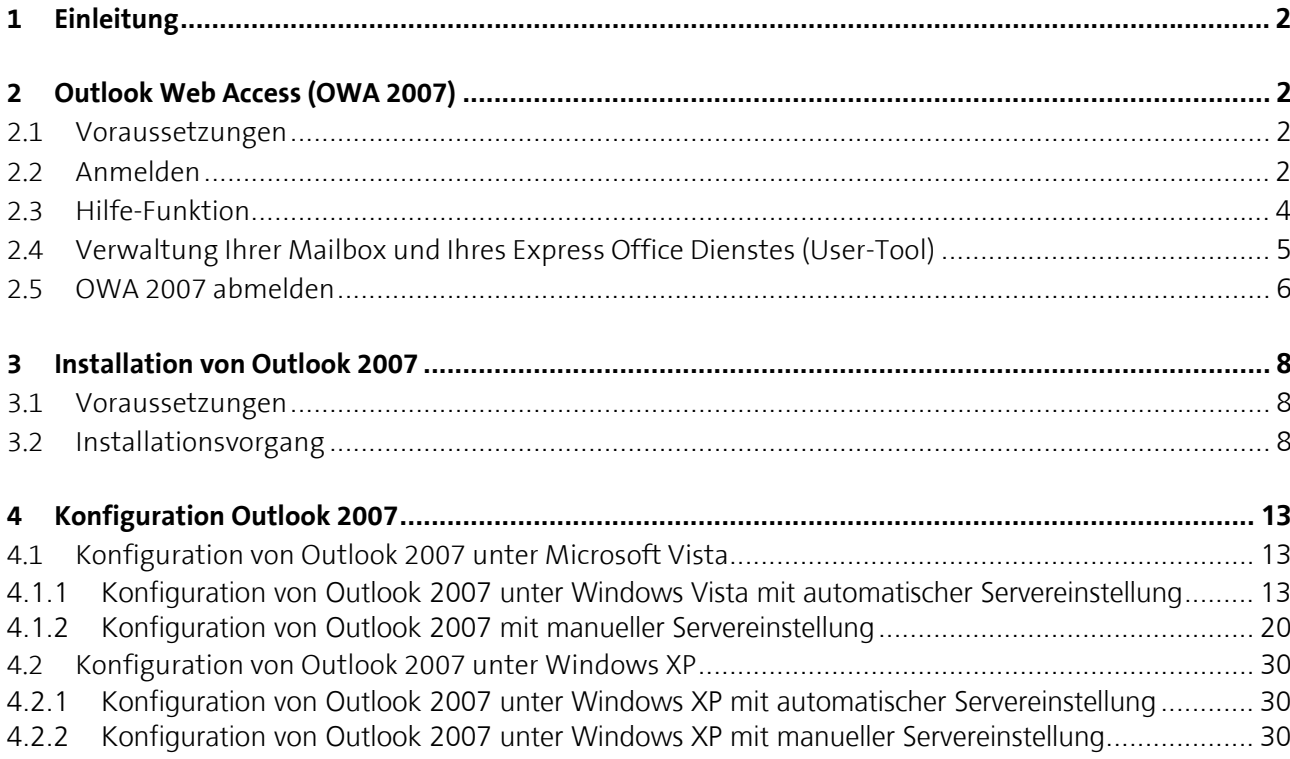

<span id="page-1-0"></span>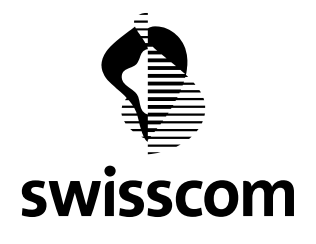

# **1 Einleitung**

In diesem Leitfaden finden Sie Anleitungen, um Outlook 2007 auf Windows Vista und Windows XP für den Betrieb mit Hosted Exchange Professionell (V3.0, **Exchange Server 2007**) und dem Mailbox-Typ "Basis", "Standard" bzw. "Midi" zu installieren und zu konfigurieren. Die Anleitungen für den Betrieb mit den früheren Versionen von Hosted Exchange Professionell (V2.0, Exchange Server 2003 bzw. V2.9, Exchange Server 2007) und Outlook 2007 befinden sich in anderen Leitfäden zu Hosted Exchange Professionell.

Falls Sie bereits einen Outlook 2007 Client auf Ihrem PC installiert haben und diesen mit Ihrer aktuellen Lizenz weiterbenutzen möchten, dann können Sie direkt zu den Kapiteln mit der Konfiguration gehen und das Kapitel mit der Installation des Outlook 2007 Client überspringen.

Stellen Sie sicher, dass Sie die neusten Versionen, Patches Ihres Outlook 2007 bzw. Office 2007 Pakets von Microsoft installiert haben. Diese Updates finden Sie im Downloadcenter von Microsoft für die Office 2007 Pakete.

Sie benötigen die folgenden persönlichen Angaben für die Konfiguration: Ihres E-Mail Kontos - **Benutzernamen** (entspricht dem Benutzernamen, unter welchem Ihr Mailbox Konto angemeldet wurde) - Exchange-**Passwort** für ihr Mailbox Konto, zugeteilt durch Swisscom (Initialpasswort) oder den IT-Systemverantwortlichen (IT Administrator) Ihrer Firma oder des IT-Partners Ihrer Firma

- Ihre **E-Mail Adresse** (vollständige E-Mail Adresse, unter welcher Sie erreichbar sind)

#### **2 Outlook Web Access (OWA 2007)**

#### **2.1 Voraussetzungen**

- Aktiver Internetzugang vorhanden
- Webbrowser installiert
	- folgende Anleitung bezieht sich auf den Microsoft Internet Explorer, Version 7
	- für andere Browser können die Bedienungsschritte abweichen
- Sie benötigen die folgenden persönlichen Angaben:
	- Ihre **E-Mail Adresse**
	- **Benutzernamen**
	- Exchange-**Passwort**

#### **2.2 Anmelden**

Im Folgenden wird erläutert, wie Sie Ihre Mailboxen (Accounts) aktivieren und verwalten können.

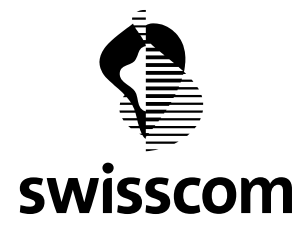

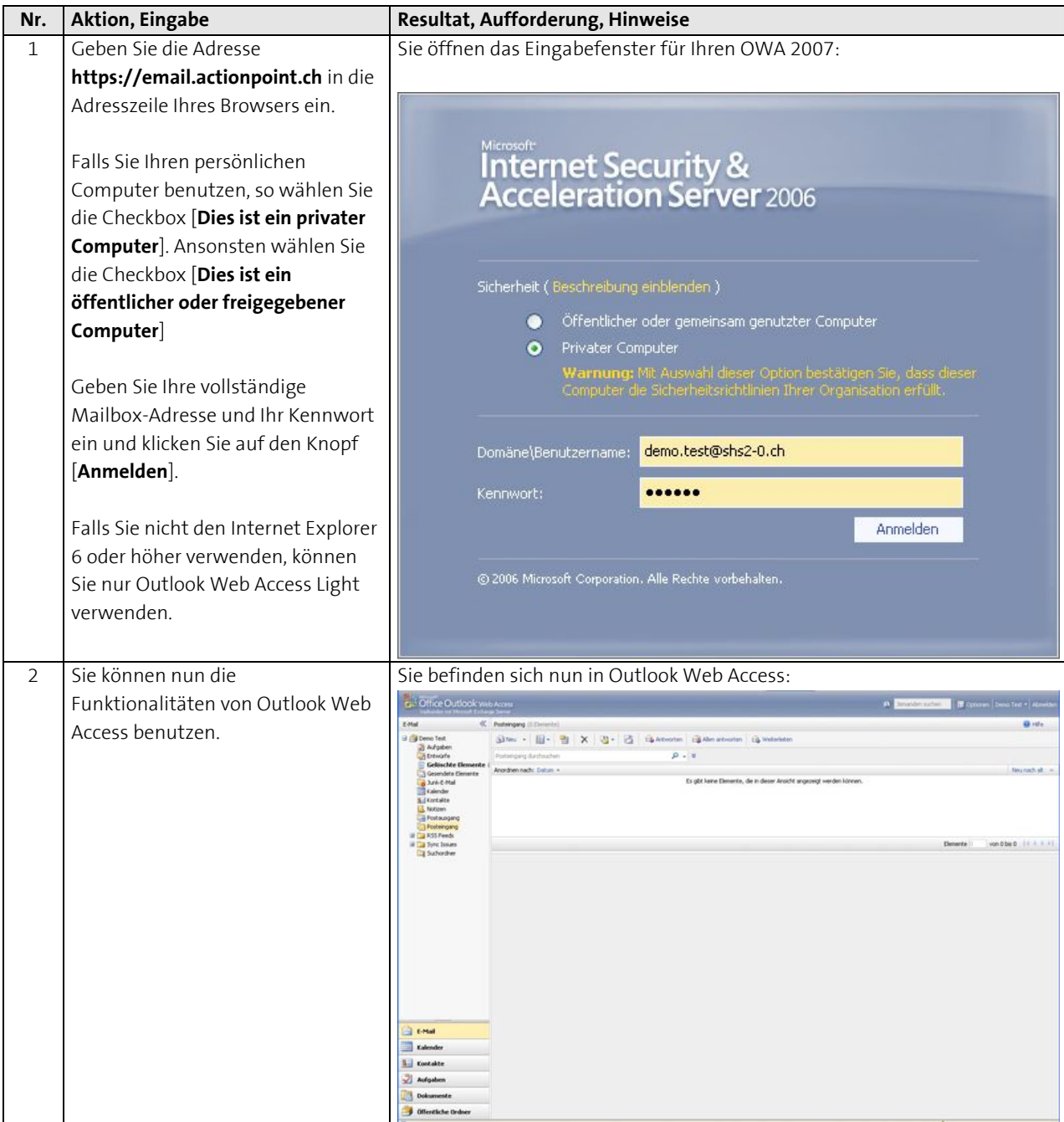

<span id="page-3-0"></span>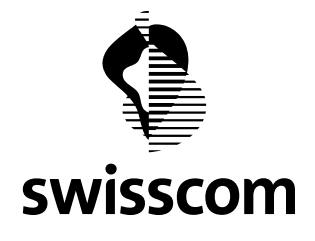

### **2.3 Hilfe-Funktion**

Voraussetzung: Sie sind in Outlook Web Access angemeldet.

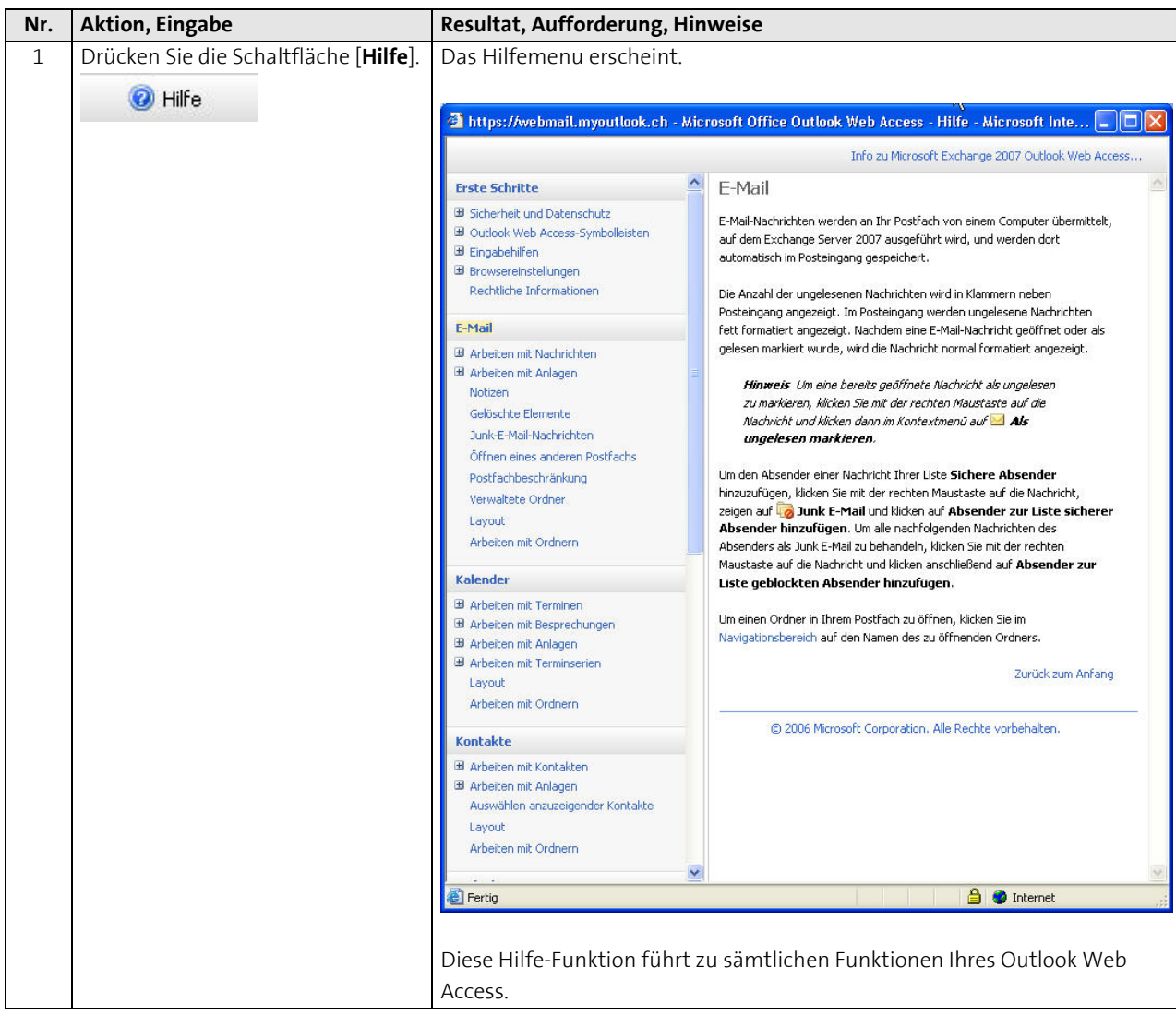

<span id="page-4-0"></span>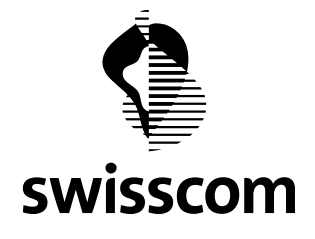

# **2.4 Verwaltung Ihrer Mailbox und Ihres Express Office Dienstes (User-Tool)**

Sie können in dieser Maske Ihre persönlichen Einstellungen ändern und Ihre Informationen für die Konfiguration von **ActiveSync** für Ihr Mobilgerät einsehen. Die folgende Beschreibung zeigt den Übertrag der Daten für ActiveSync in Ihr mobiles Gerät und die Auswahl der Sprache für Ihre Mailbox. Voraussetzung: Sie sind in Outlook Web Access (OWA) angemeldet.

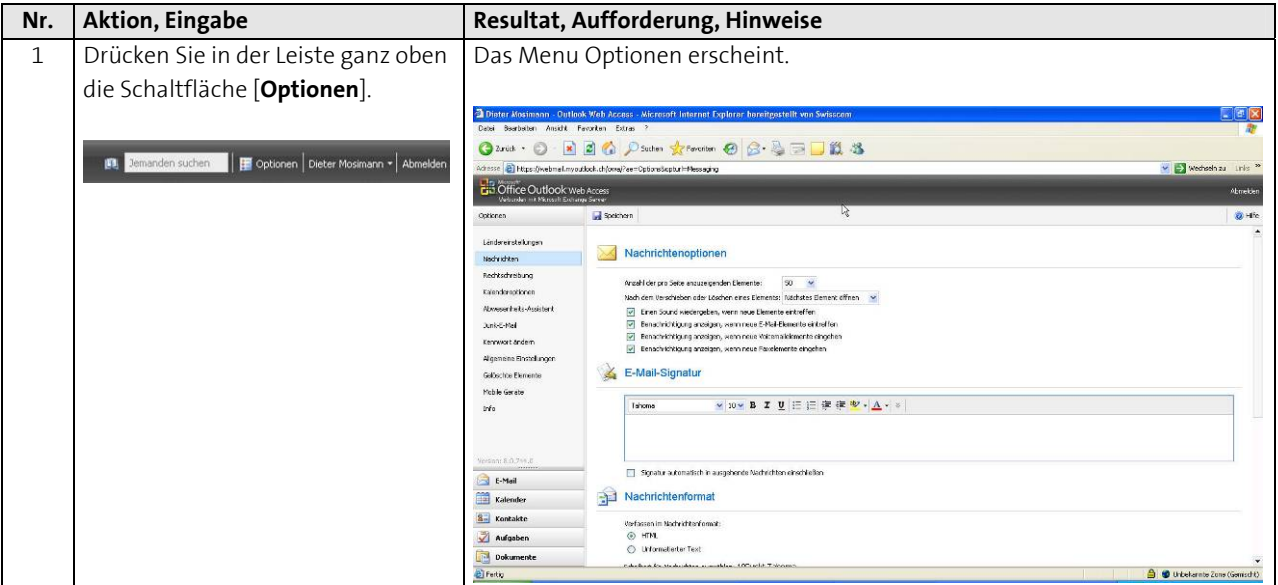

<span id="page-5-0"></span>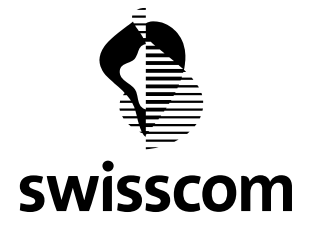

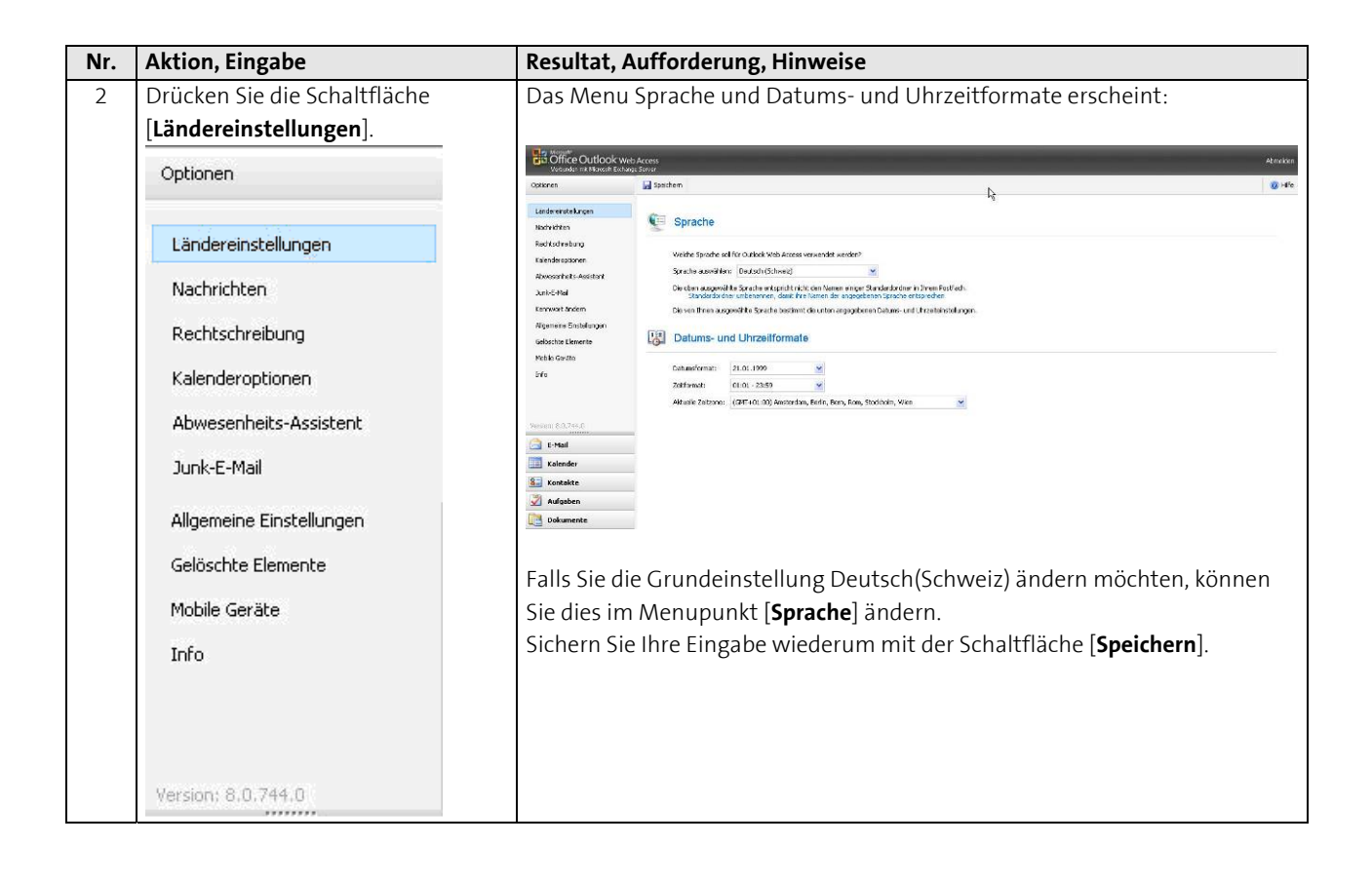

#### **2.5 OWA 2007 abmelden**

So können Sie sich aus Outlook Web Access abmelden:

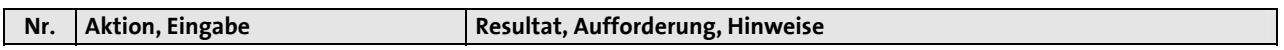

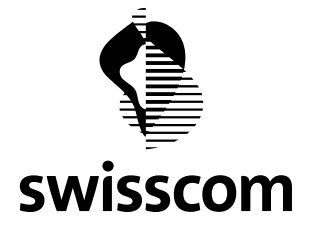

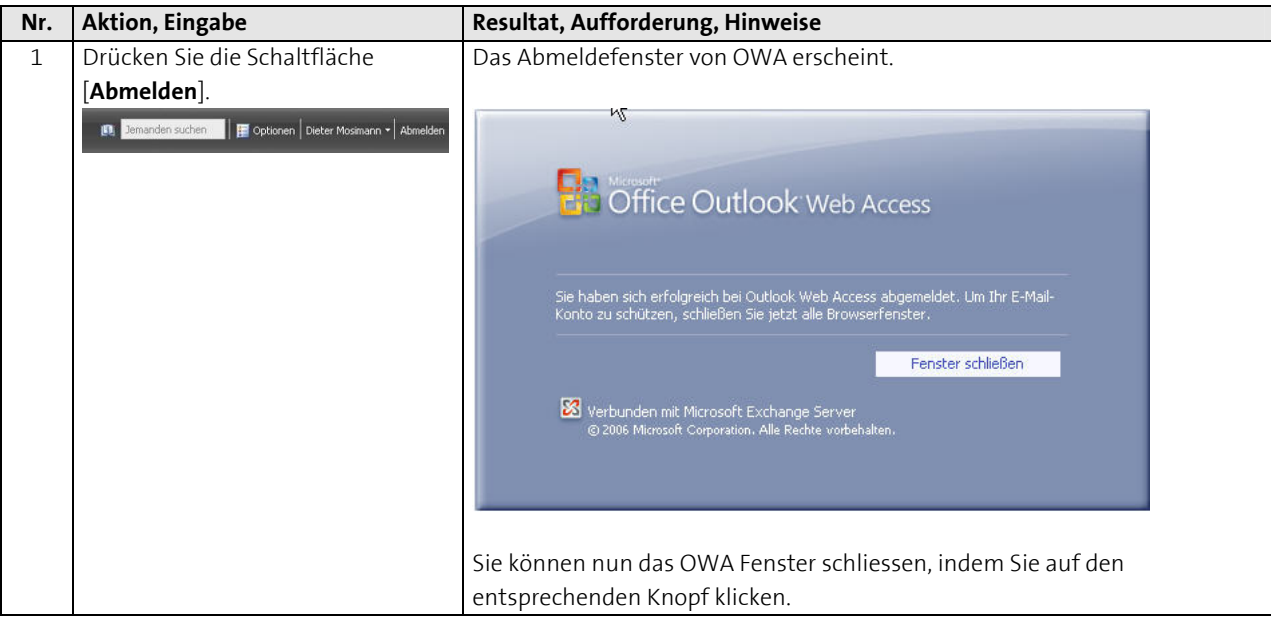

<span id="page-7-0"></span>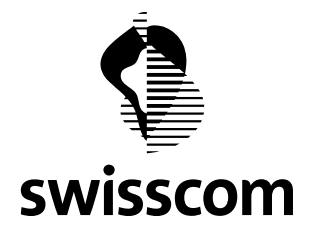

### **3 Installation von Outlook 2007**

Als Kunde von Swisscom mit Hosted Exchange Professionell (V3.0, Exchange Server 2007) mit dem Mailboxtyp "Basis" bzw. "Standard" steht Ihnen ein Outlook 2007 Client mit Produkt-Schlüssel von Swisscom zu, den Ihr IT Partner von einer Swisscom Webseite herunterladen und auf Ihren PC installieren kann. Möchten Sie Ihre PC's selber einrichten, so können Sie einen Zugang zu einem Outlook 2007 Client bei der Hotline von Swisscom verlangen (0800 055 055). Besitzen Sie Mailboxen vom Typ "Midi", dann haben Sie bereits einen Outlook 2007 oder Outlook 2003 Produkt-Schlüssel und können diesen Outlook Client weiter benutzen. Falls Sie Microsoft Outlook bereits auf Ihrem PC installiert haben, können Sie direkt zu Kapitel [4](#page-12-1) gehen.

Im Folgenden wird erläutert, wie Sie den Outlook 2007 Client auf Ihrem System (PC) installieren.

### **3.1 Voraussetzungen**

- Software für den Outlook 2007 Client wurde herunter geladen (gewünschte Sprache, im WinZip- oder ISO-Format möglich)
- Sie besitzen einen gültigen Produktschlüssel für Ihren Outlook 2007 Client
- Ihr PC sollte mindestens mit dem Betriebssystem Windows XP, Service Pack 2 ausgerüstet sein
- Sie haben Ihr Windows Betriebssystem aktualisiert

#### **3.2 Installationsvorgang**

Der Installationsvorgang wird hier mit einem Outlook Zip-File unter Microsoft Vista gezeigt. Die Installation unter Windows XP kann davon abweichen.

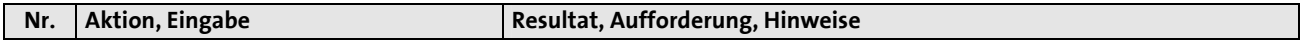

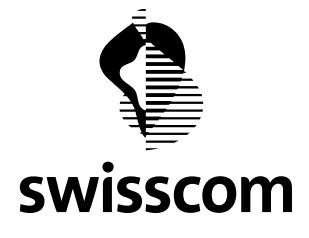

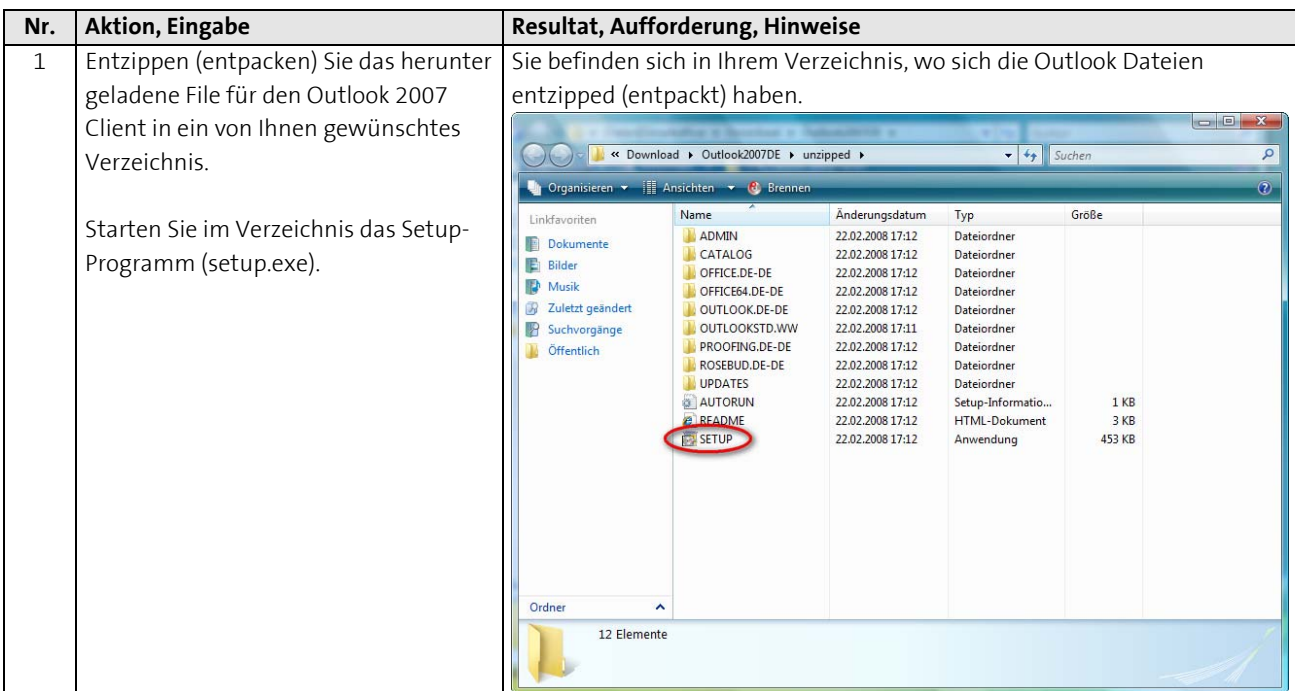

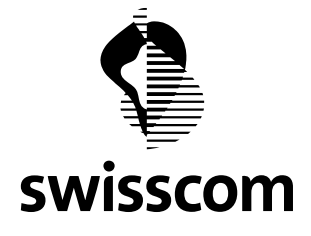

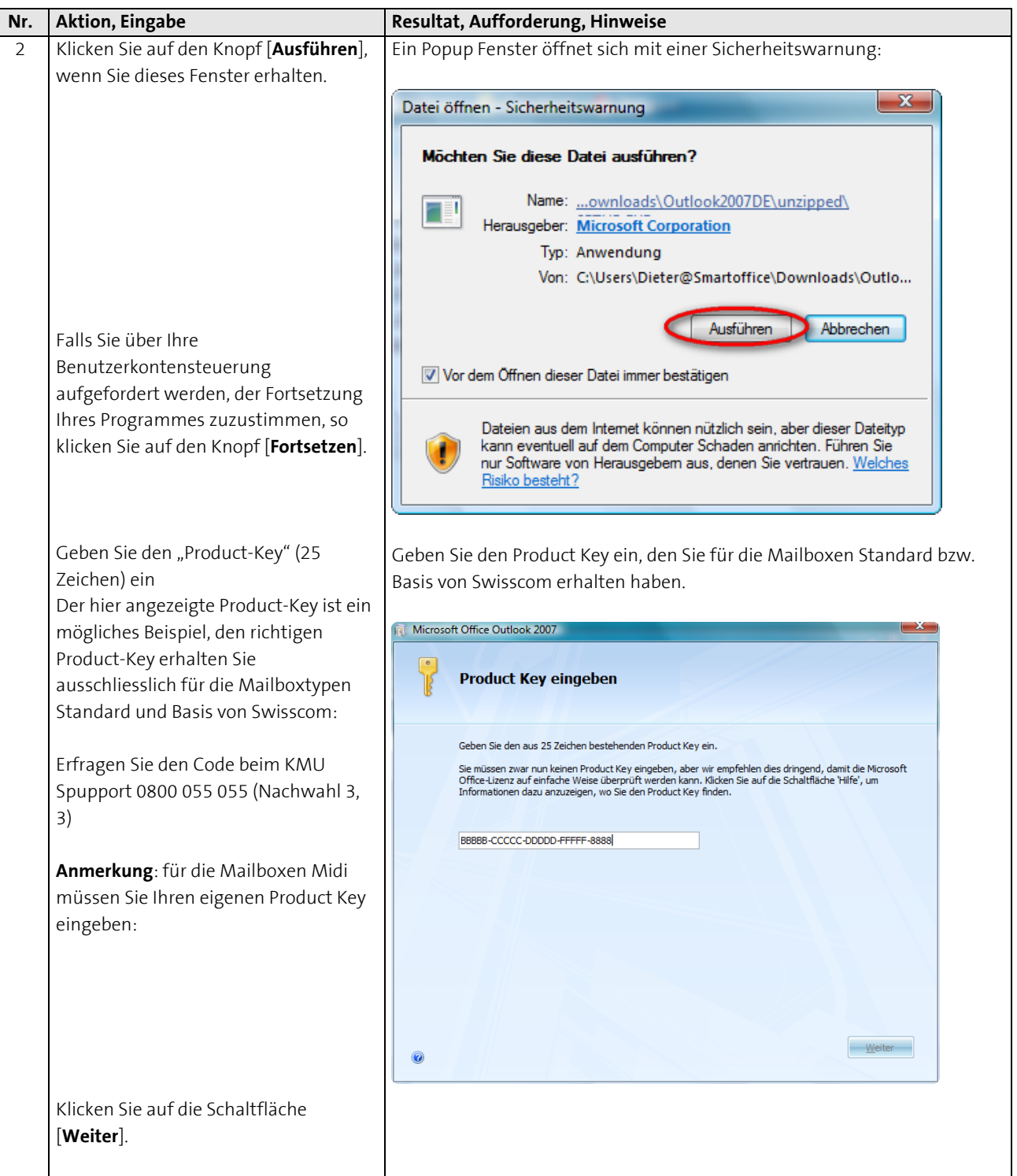

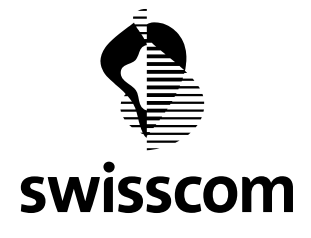

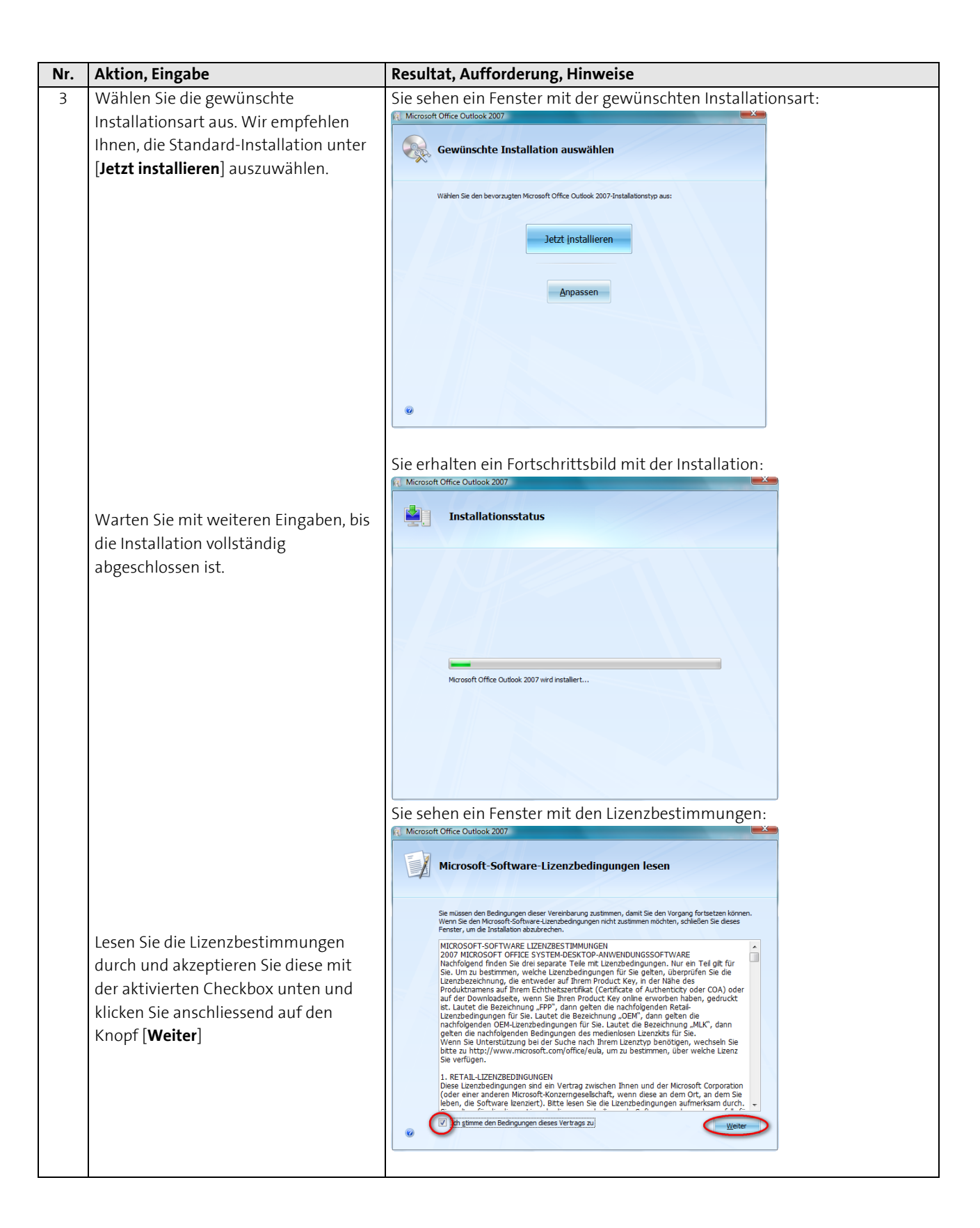

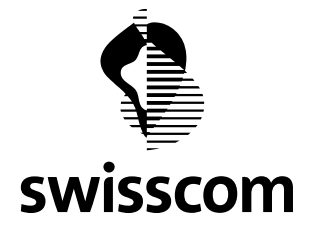

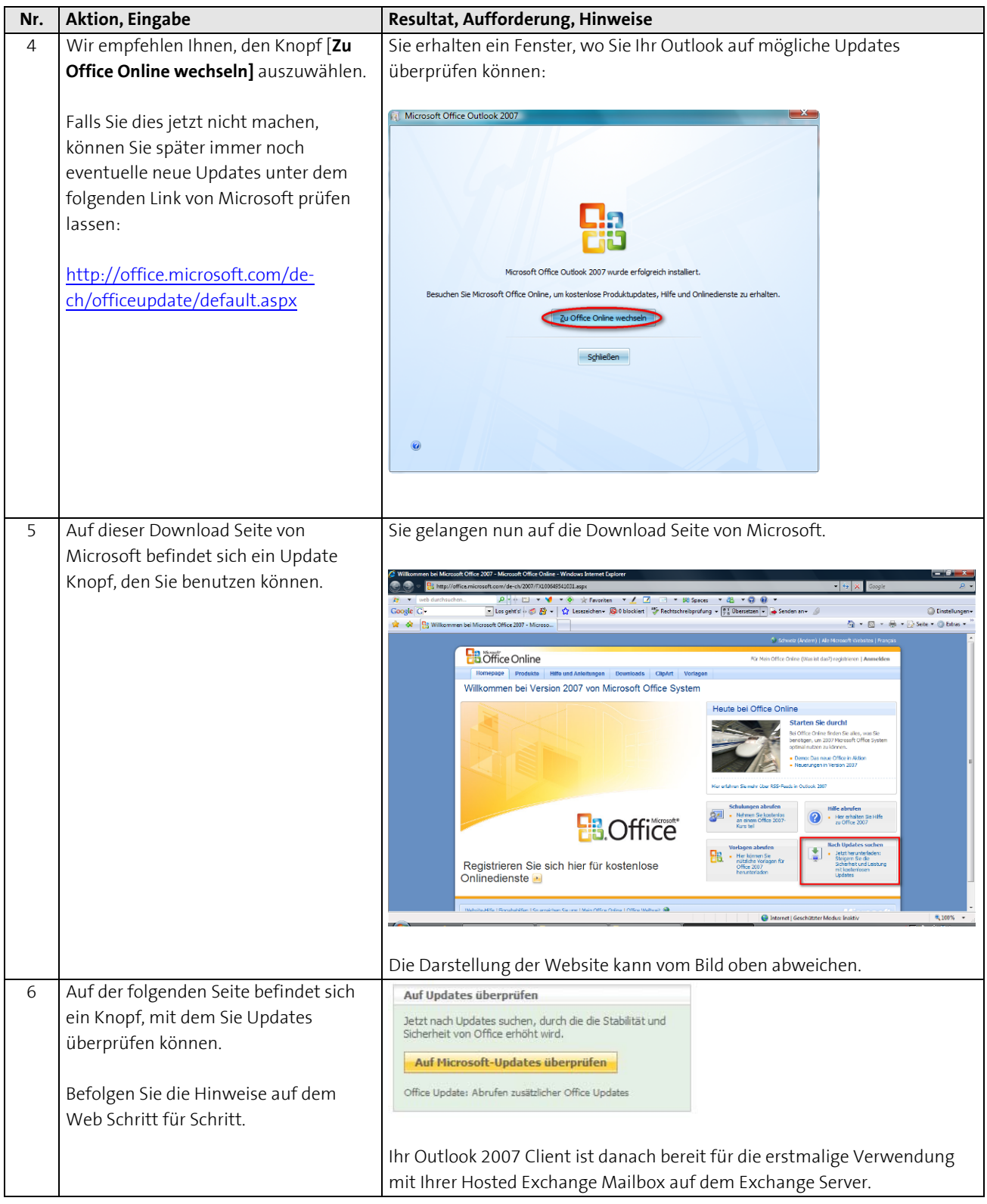

<span id="page-12-0"></span>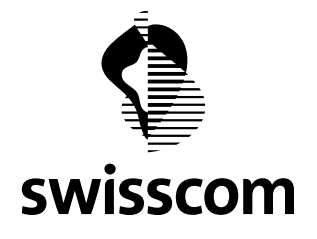

# <span id="page-12-1"></span>**4 Konfiguration Outlook 2007**

### **4.1 Konfiguration von Outlook 2007 unter Microsoft Vista**

### <span id="page-12-2"></span>**4.1.1 Konfiguration von Outlook 2007 unter Windows Vista mit automatischer Servereinstellung**

 $e^{\alpha}$  -  $e^{\alpha}$ teite der Syster<br>äsche Ansicht 8 J.  $\clubsuit$ G P) G. ÷.  $\bullet$  $\mathbf{z}^{\prime}$ j O  $5.4$ Realtek HD € đ  $\overline{\mathbf{3}}$ 电 罐 偏 断 - 1

Klicken Sie in Ihrer Systemsteuerung von Microsoft Vista auf das Icon von **Mail**.

#### **4.1.1.1 Neues Outlook-Profil**

Zu diesem Zeitpunkt haben Sie Outlook schon installiert Falls Ihr Outlook nicht mit einem Exchange Server Verbunden ist, können sie diesen Schritt überspringen und mit dem nächsten Kapitel weiterfahren.

Falls Ihr Outlook noch mit dem bestehenden Mailsystem verbunden ist (bspw. dem bisherigen Exchange Server), dann empfehlen wir ein weiteres Outlook Profil einzurichten. Versuchen Sie nicht die Einstellungen zu ändern. Mit einem separaten Outlook Profil bleiben in der Umstellungsphase die bisherigen Einstellungen vorhanden und Sie können wahlweise trotzdem schon mit Hosted Exchange von Swisscom arbeiten. Normalerweise hilft Ihnen der beauftragte Informatiker mit dem Einrichten eines zweiten Profils. Falls Sie selber ein Profil einrichten möchten, dann folgen Sie den nachstehenden Schritten.

Wählen Sie die Anzeige der Profile:

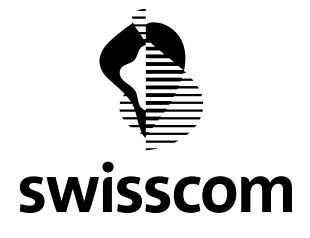

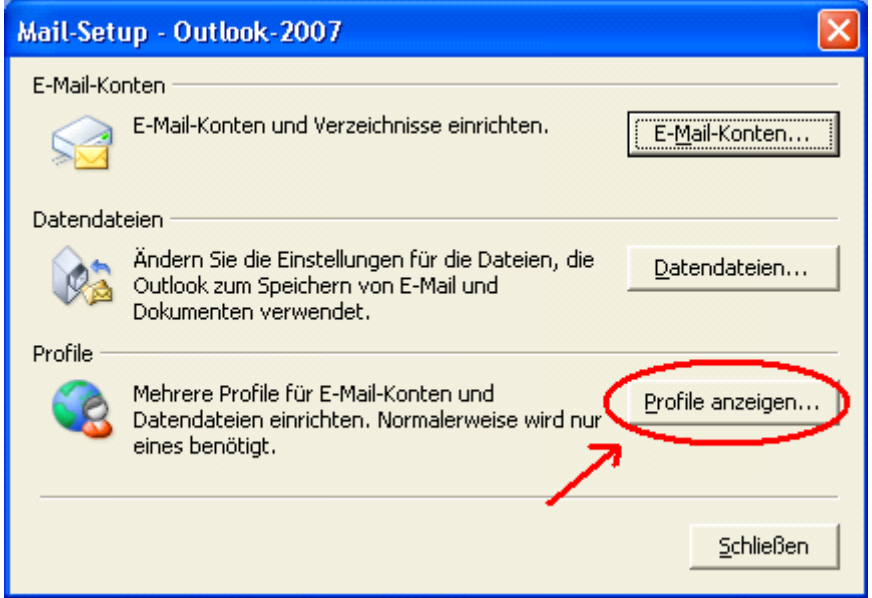

Sie sehen und die aktuell eingerichteten Profile. Wählen Sie "Hinzufügen" um ein zusätzliches einzurichten. Den Namen können Sie frei Wählen. Wir haben Outook-2007 eingegeben.

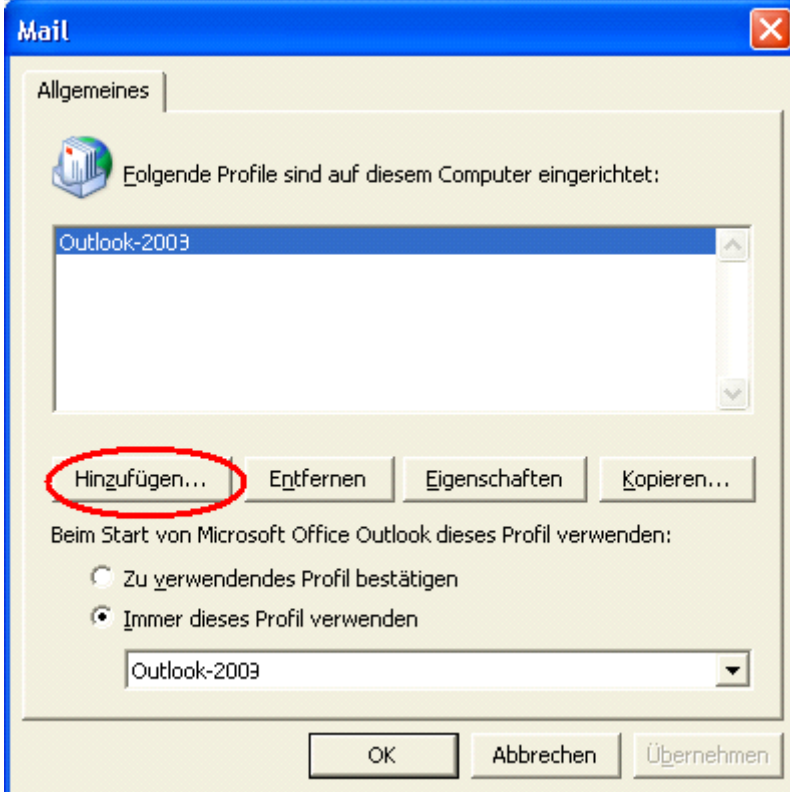

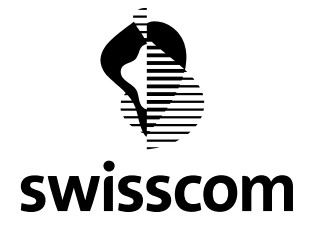

Wählen Sie zudem "Zu verwendendes Profil bestätigen". Damit werden Sie bei jedem Start von Outlook gefragt, ob Sie mit dem alten oder dem neuen Exchange System arbeiten wollen. Ihr Verantwortlicher für die Informatik wird Sie nach erfolgter Systemumstellung informieren, dass diese Einstellung wieder zurück gesetzt werden kann auf "Immer dieses Profil verwenden". Damit wird die Frage nach dem zu verwenden Profil nicht mehr gestellt.

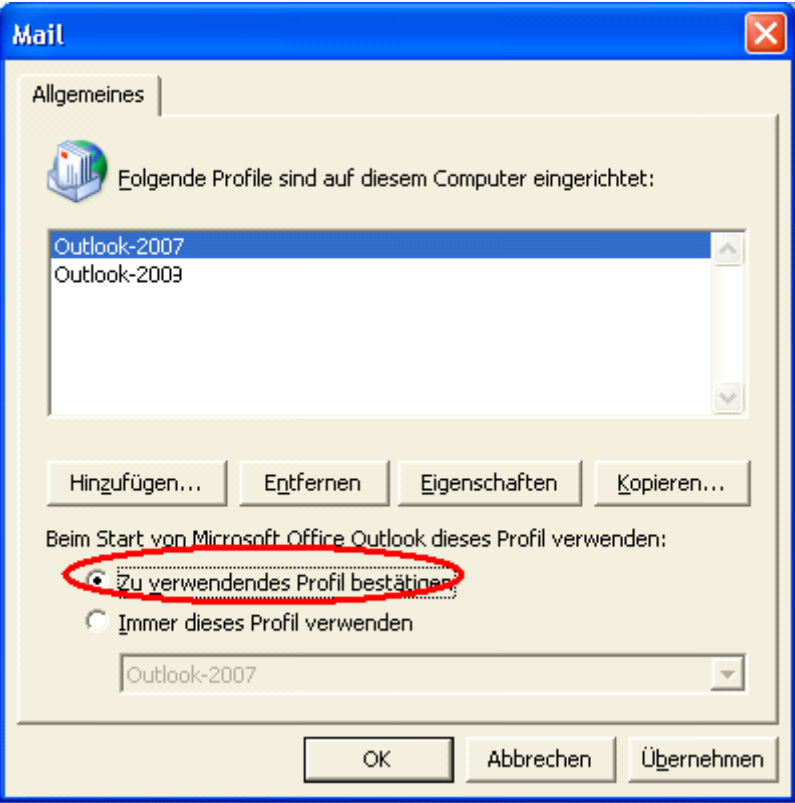

# **4.1.1.2 E-Mail-Konto einrichten**

Das Bild zeigt die klassische Ansicht der Systemsteuerung von Windows Vista mit dem Mail Icon.

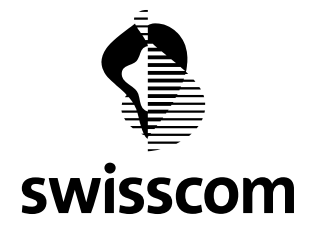

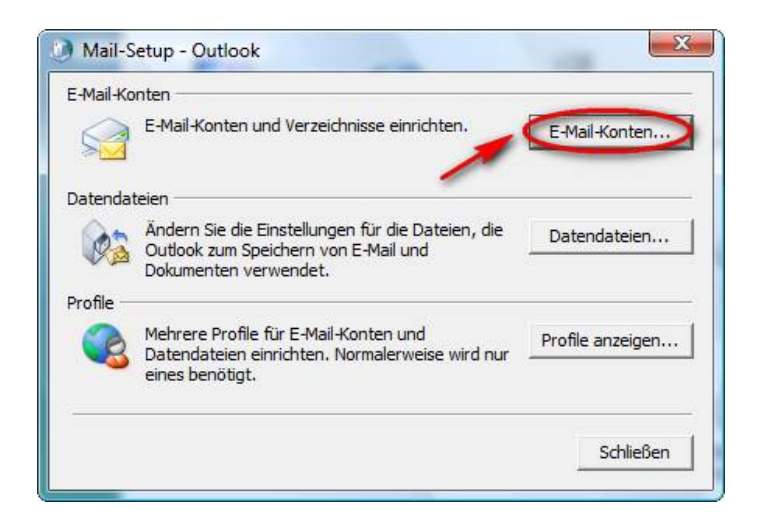

Klicken Sie anschliessend auf den Knopf "E-Mail Konten und Verzeichnisse einrichten".

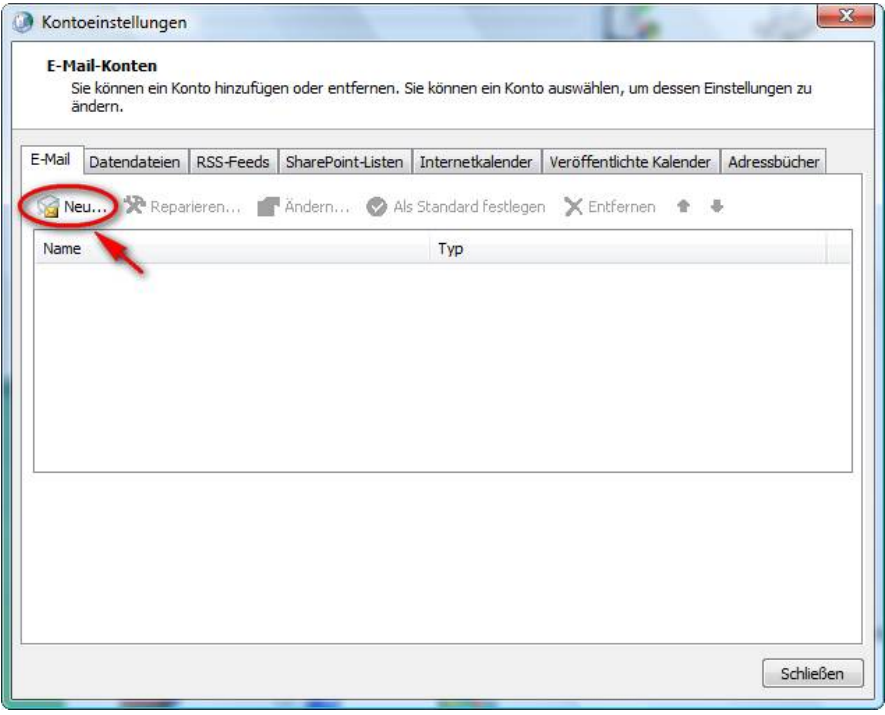

Wählen Sie anschliessend im neuen Fenster "Kontoeinstellungen" unter dem Reiter "E-Mail" die Auswahl "Neu...".

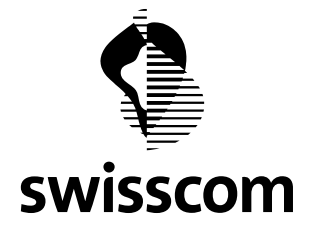

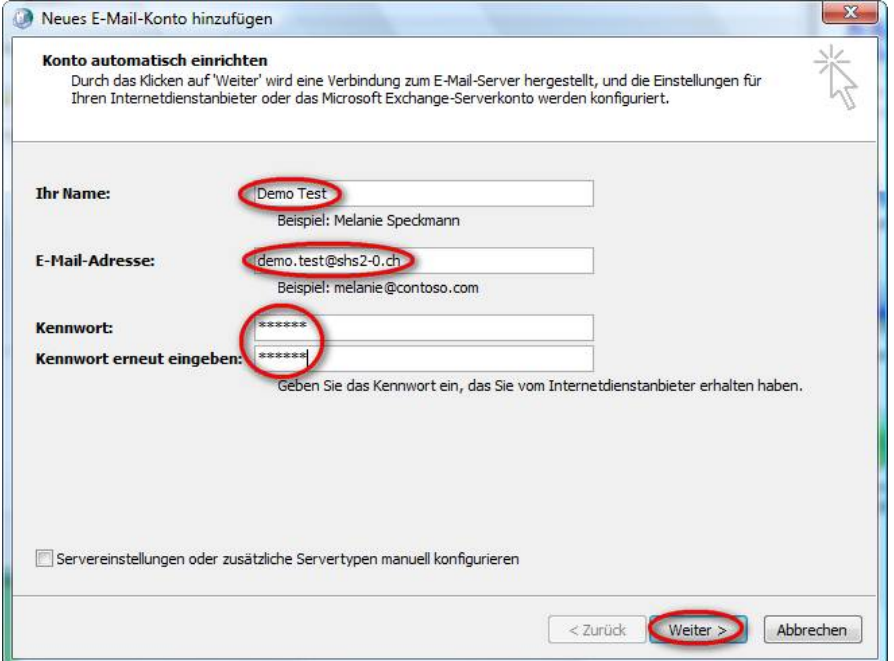

Tragen Sie anschliessend Ihren **Benutzernamen**, Ihre volle **E-Mail Adresse** und das **Kennwort** 2x ein. Lassen Sie die Checkbox "Servereinstellungen oder zusätzliche Servertypen konfigurieren" inaktiv.

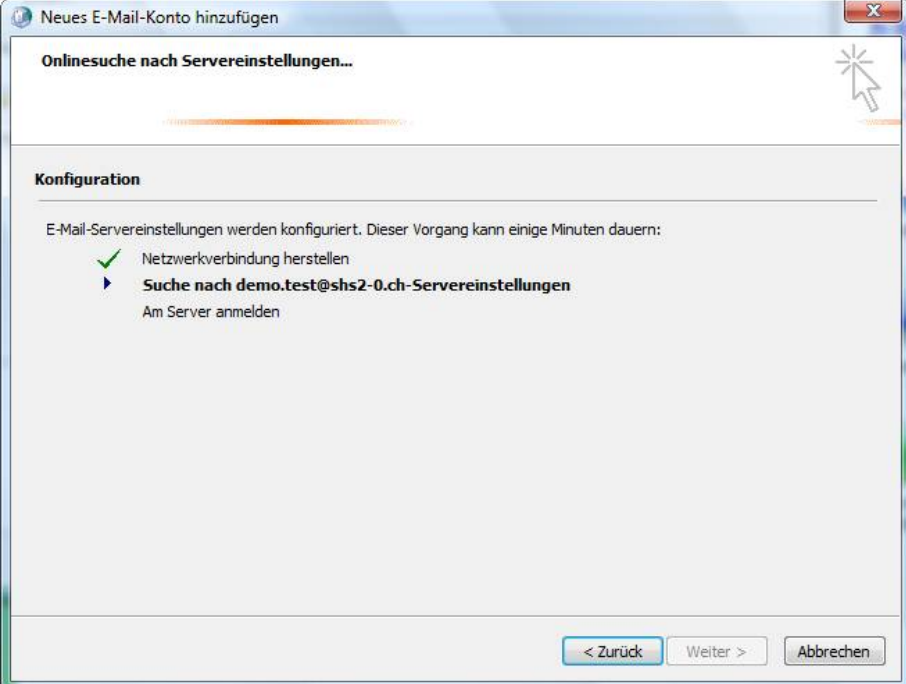

Ihr Outlook versucht nun eine Verbindung zum Hosted Exchange Server herzustellen und die Servereinstellungen automatisch zu ermitteln. Dazu muss Ihre Internet-Verbindung aktiv sein.

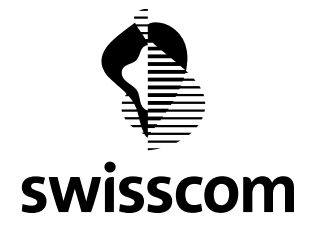

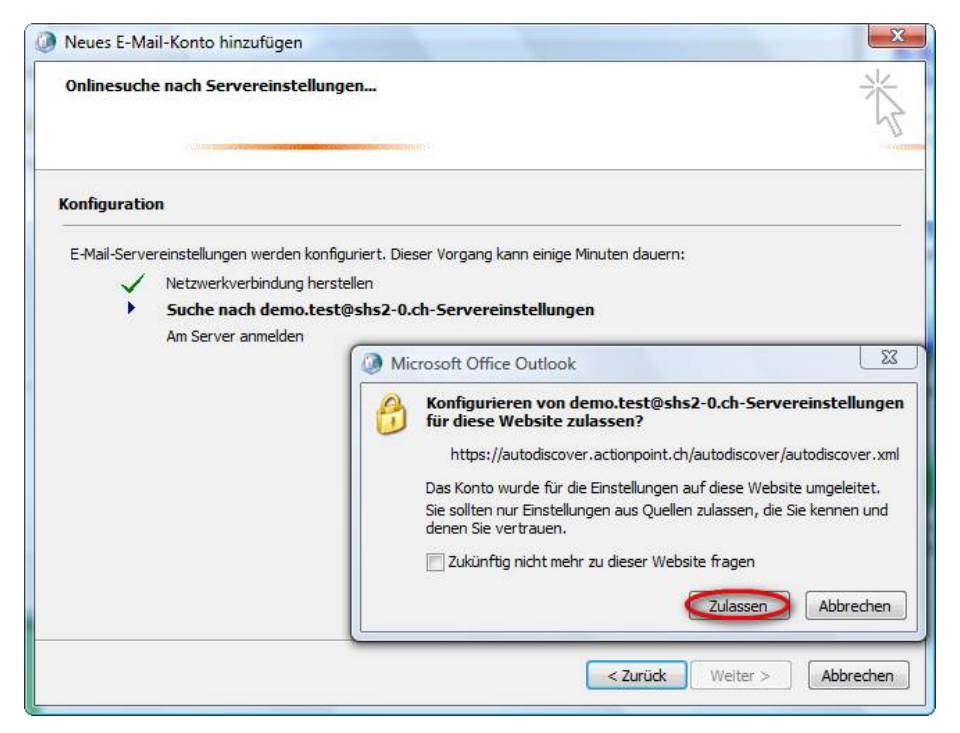

Lassen Sie die automatische Konfiguration zu, indem Sie den Knopf "Zulassen" drücken, und vorzugsweise auch die Checkbox "**Zukünftig nicht mehr zu dieser Webseite fragen**" aktivieren.

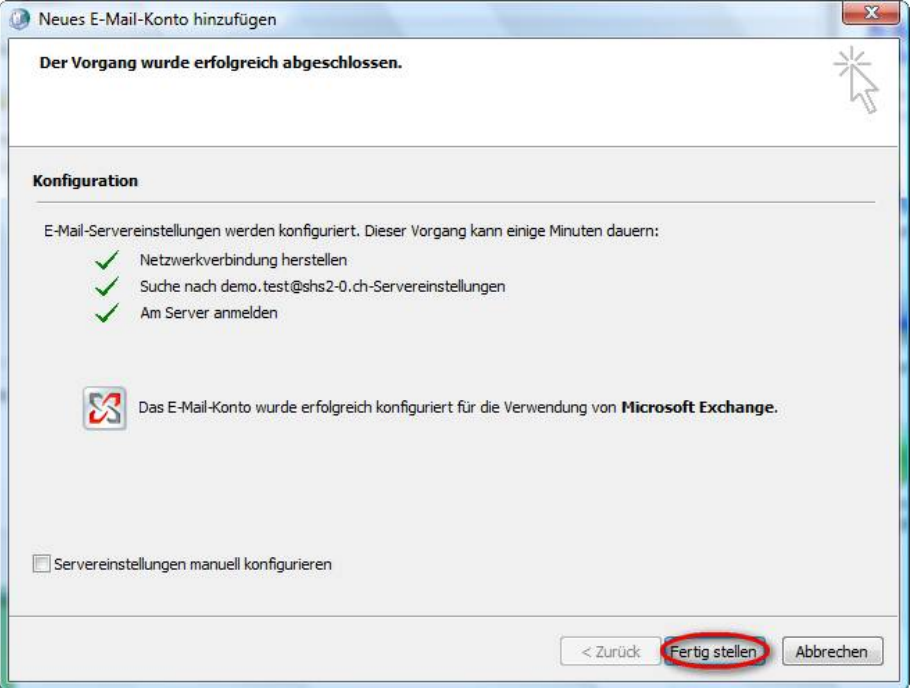

Wenn Ihre eingegebene Daten stimmen, erscheint dieses Bild. Sie können anschliessend mit dem Knopf "**Fertig stellen**" die Konfiguration abschliessen. Sollte sich wider Erwarten keine Übereinstimmung der

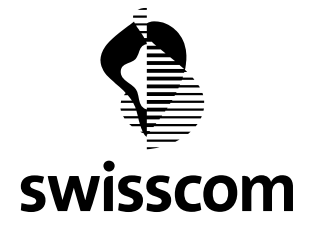

Daten ergeben, können Sie immer noch die "**Servereinstellung manuell konfigurieren**" benutzen. Die Einstellungen dazu finden Sie im Kapitel [4.1.2](#page-19-1).

Falls Ihre Eingabedaten eine Übereinstimmung gefunden haben, erscheint dieses Fenster.

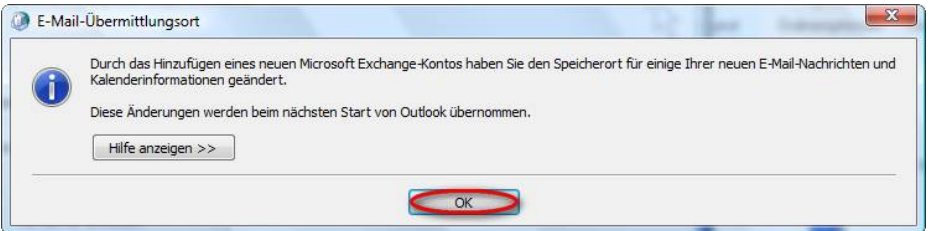

Klicken Sie bei diesem Fenster auf **OK**.

Sie sehen anschliessend Ihr neu konfiguriertes Exchange E-Mail Konto. Sie können auch dieses Fenster mit dem Knopf "**Schliessen**" abschliessen.

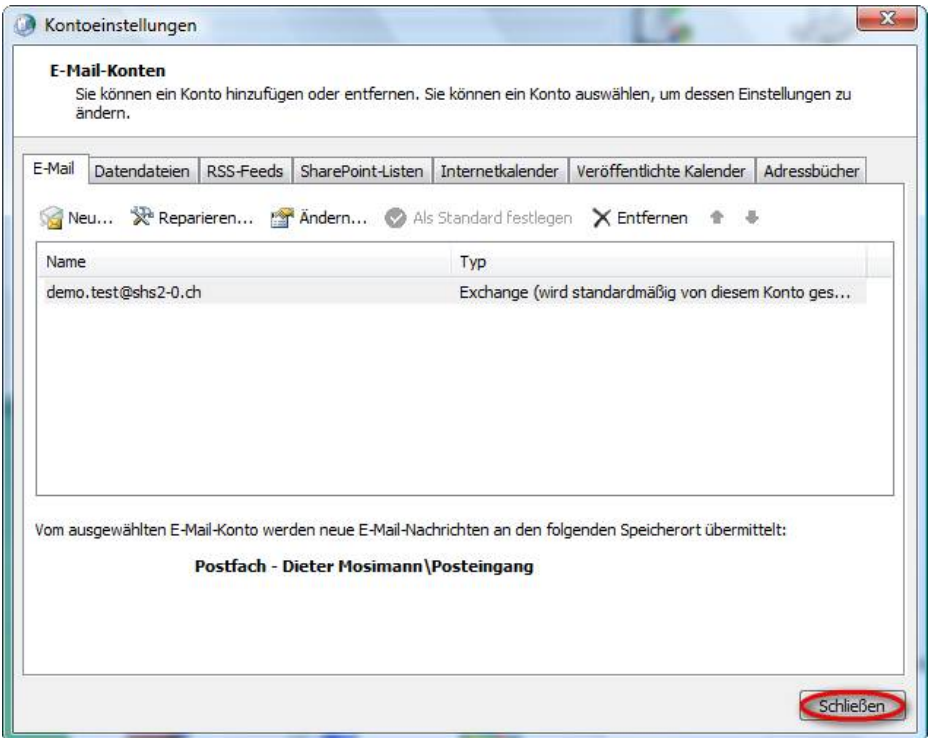

Wenn Sie nun anschliessend Outlook öffnen, müssen Sie erneut Ihr **Passwort** eingeben und mit **OK** bestätigen.

<span id="page-19-0"></span>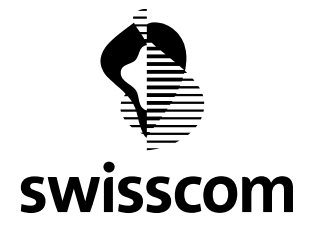

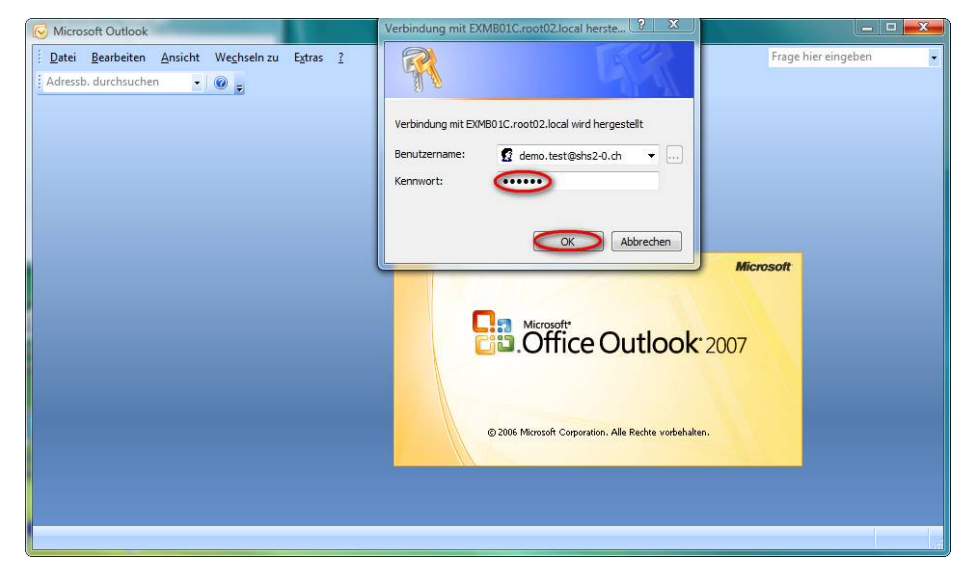

Danach werden Sie noch nach den **Initialen** gefragt, welche Sie im entsprechenden Feld eingeben können.

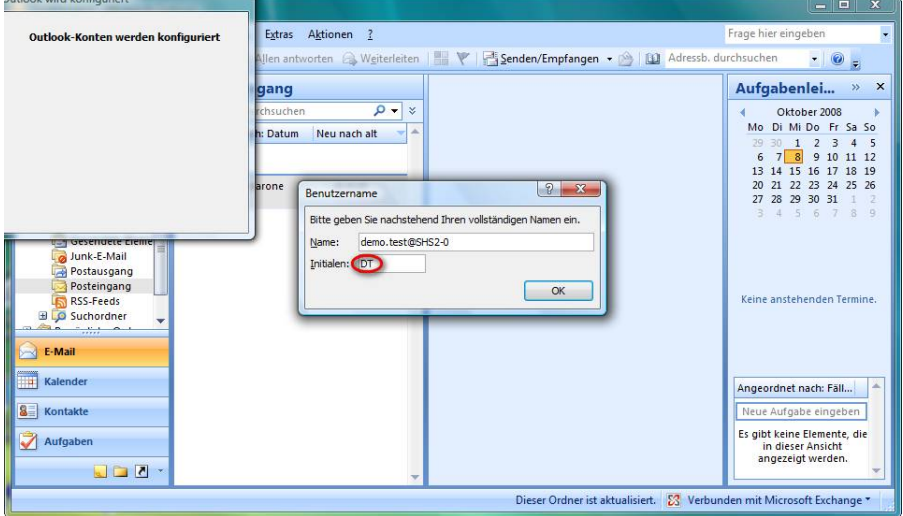

Damit können Sie nun Ihr Outlook weiter nach ihren Vorzügen einrichten und benutzen.

# <span id="page-19-1"></span>**4.1.2 Konfiguration von Outlook 2007 mit manueller Servereinstellung**

Klicken Sie in Microsoft Vista auf das Programm, welches Outlook 2007 startet. Sie finden dieses Programm typischerweise in Ihrem Start-Menu oder unter "Alle Programme".

Sie öffnen damit beim erstmaligen Aufstart Ihren Outlook 2007 Konfigurations-Assistenten.

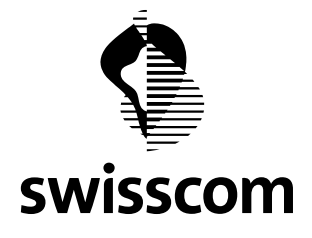

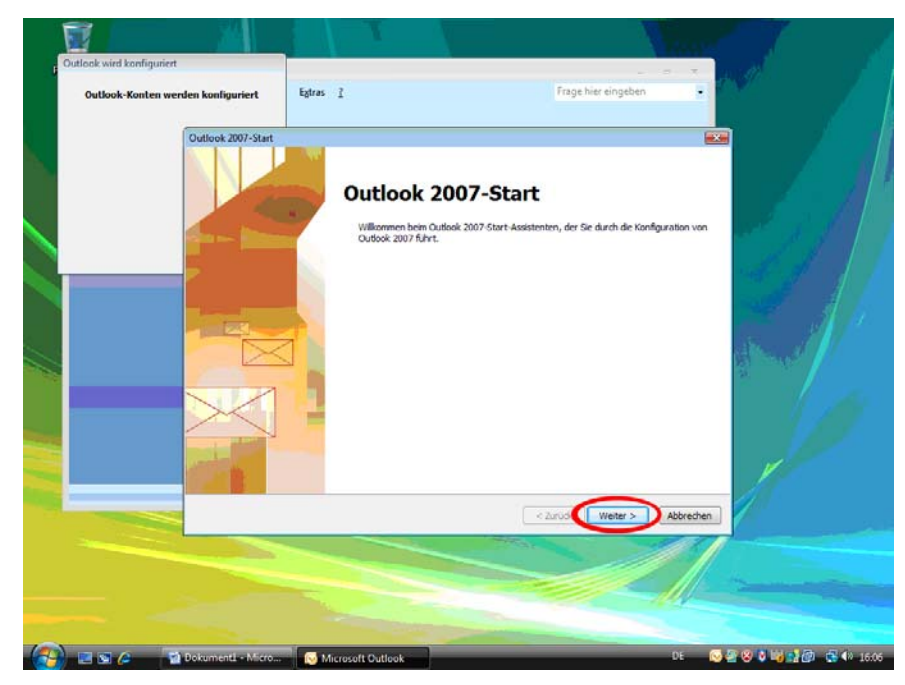

Klicken Sie auf den Knopf "**Weiter**", um der Konfiguration ihres Assistenten zu folgen.

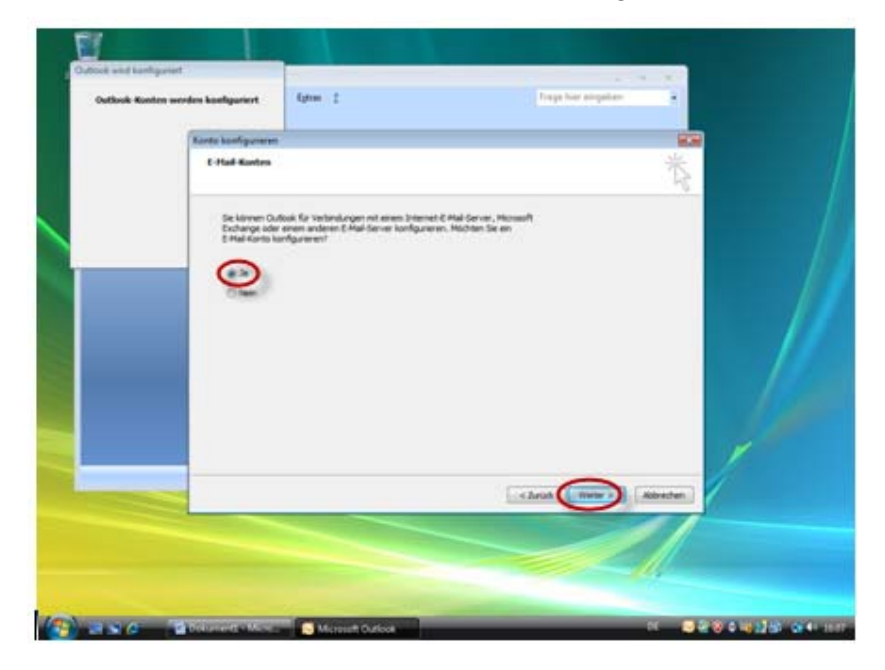

Markieren Sie die Checkbox "Ja" und klicken Sie dann auf den Knopf "Weiter".

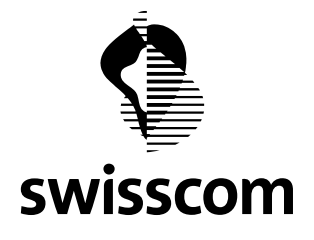

Geben Sie unter "**Ihr Name**" Ihren gewünschten Namen und unter "**E-Mail-Adresse**" die vollständige Mailadresse ein. Setzen Sie anschliessend Ihr Mailbox **Kennwort** 2x ein. Markieren Sie die Checkbox "**Servereinstellungen oder zusätzliche Servertypen manuell konfigurieren**" und klicken Sie auf "**Weiter**" um diese Eingaben zu bestätigen.

Danach erscheint das Fenster "**Neues E-Mail-Konto hinzufügen**". In diesem Fenster können Sie sich für Ihre gewünschte Verbindungsart entscheiden. Im Falle des Hosted Exchange Mailbox-Typ "Standard" wählen Sie die Checkbox "**Microsoft Exchange**" aus und klicken Sie auf den Knopf "Weiter".

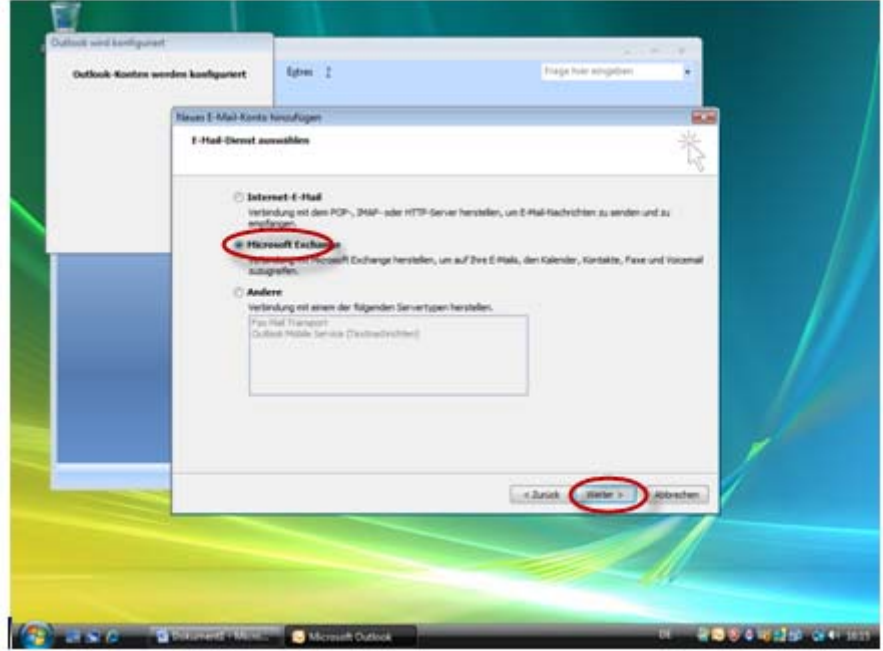

Geben Sie unter **Microsoft Exchange Server** den Namen **EXMB01C.root02.local** ein. Aktivieren Sie vorerst die Checkbox "**Exchange-Cache-Modus verwenden**" nicht. Diese wird erst zu einem späteren Zeitpunkt eingeschaltet.

Geben Sie als Benutzername Ihre volle Mailboxadresse ein.

Klicken Sie auf "**Weitere Einstellungen…"**, um zusätzliche Konfigurationseinstellungen vorzunehmen.

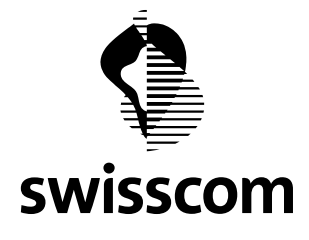

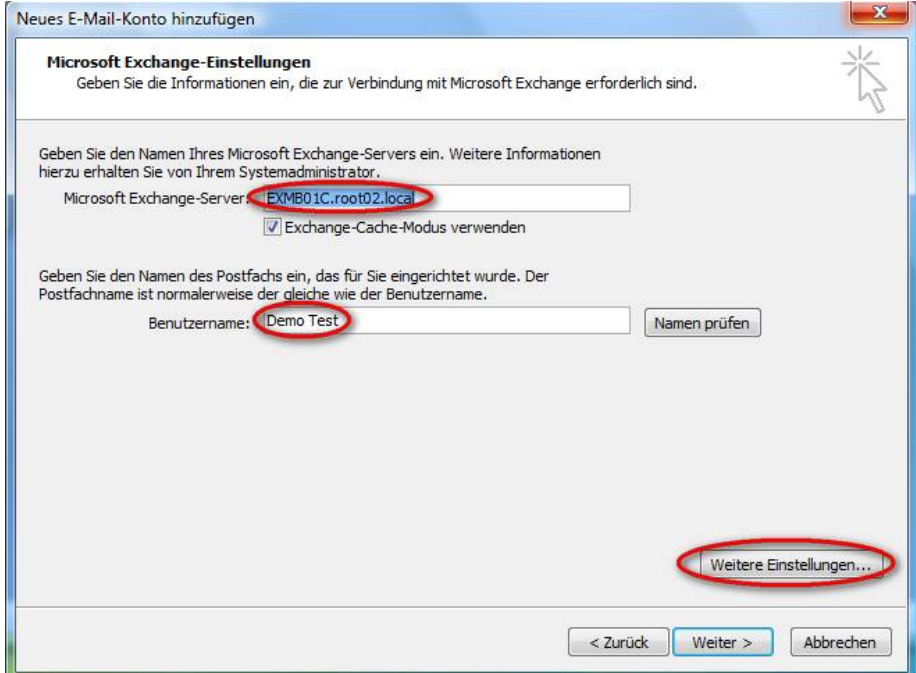

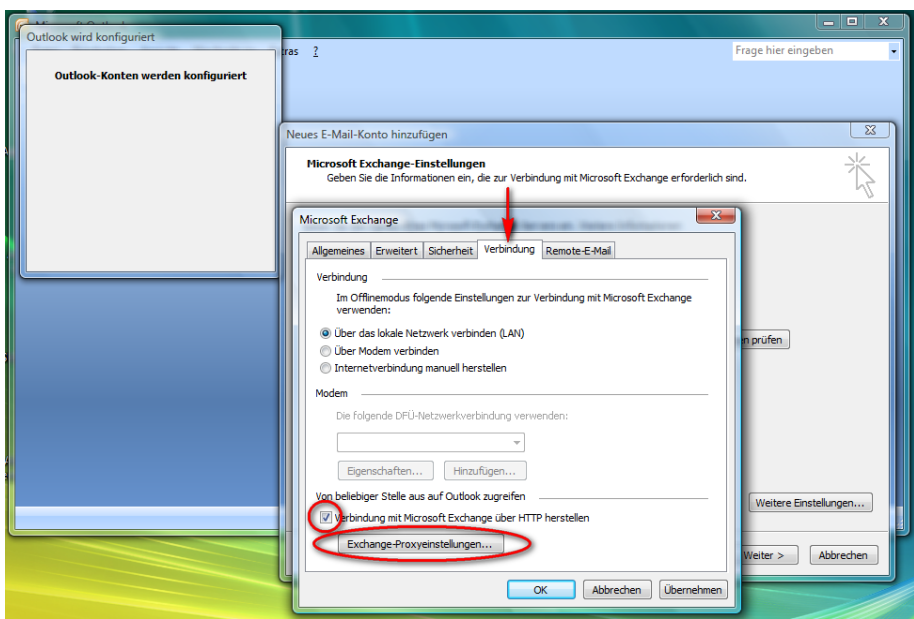

Wählen Sie den Reiter (Tab) "Verbindung" aus und markieren Sie die Checkbox "Verbindung mit Microsoft **Exchange über HTTP herstellen**" und klicken Sie anschliessend auf den Knopf "**Exchange Proxyeinstellungen…**".

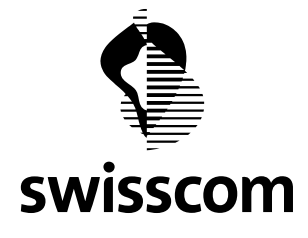

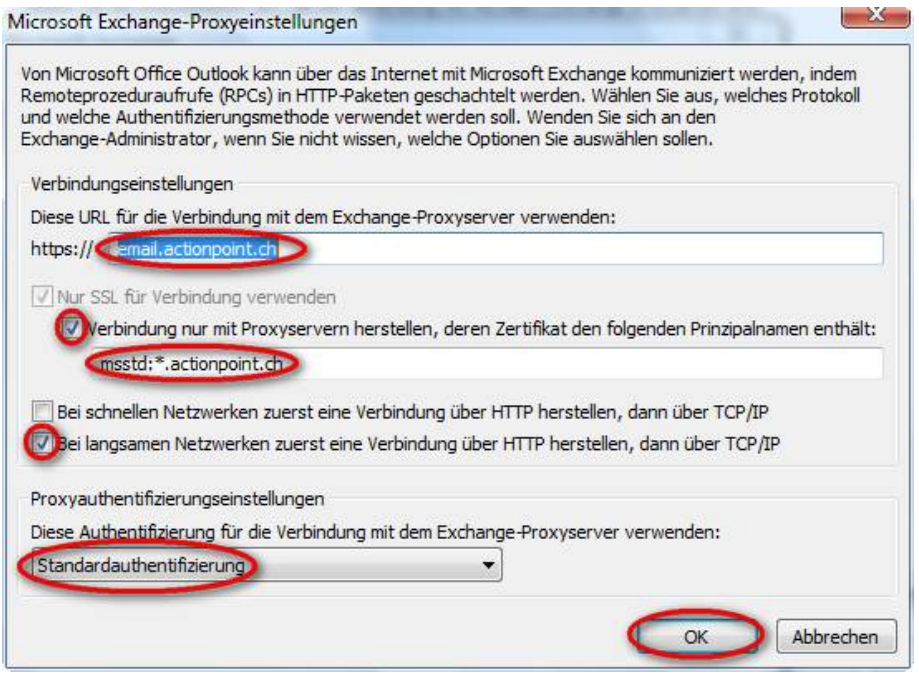

Geben Sie nun die URL ein, die Sie benötigen, um mit dem Exchange-Proxyserver eine Verbindung aufbauen zu können. Geben Sie im entsprechenden Feld den Wert "email.actionpoint.ch" ein. Markieren Sie anschliessend die Checkbox "**Nur SSL Verbindung verwenden**" und tragen Sie den Prinzipalnamen "**msstd:\*.actionpoint.ch**" für die Proxy-Server ein. Nun müssen Sie noch die "**Standard-Authentifizierung**" auswählen und mit dem Knopf "OK" bestätigen.

Sie kommen nun wieder auf Ihr vorheriges Fenster "**Microsoft Exchange**" mit dem Reiter "**Verbindung**", welches Sie zuvor verlassen haben. Wählen Sie dort den Knopf "Übernehmen".

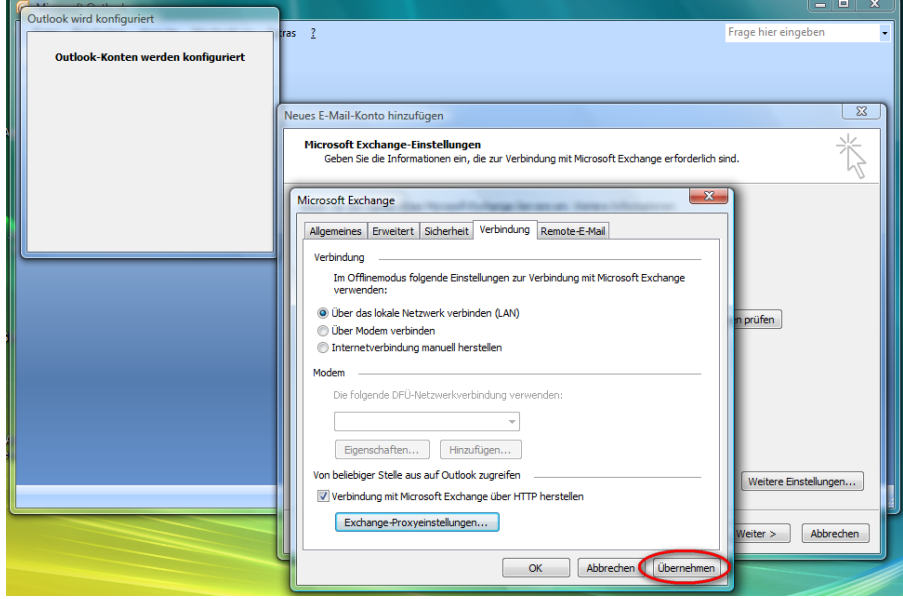

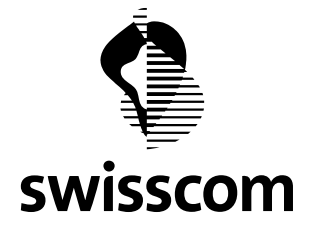

Es erscheint nun ein Pop-Up Fenster, welches Sie darauf hinweist, dass die gemachten Einstellungen beim nächsten Start von Outlook übernommen werden. Wählen Sie dort den Knopf "**OK**".

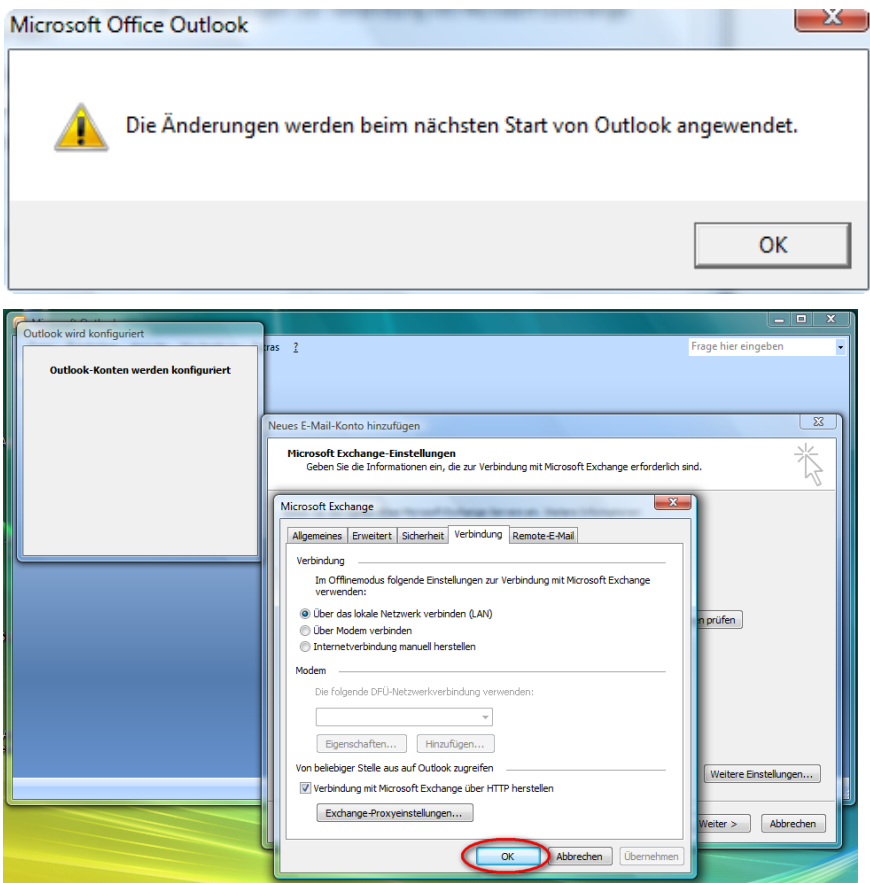

Wählen Sie nun im aktiven Fenster "Microsoft Exchange" den Knopf "OK".

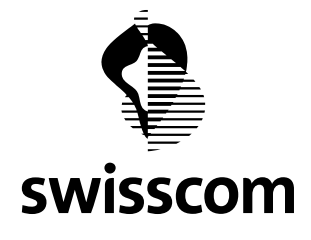

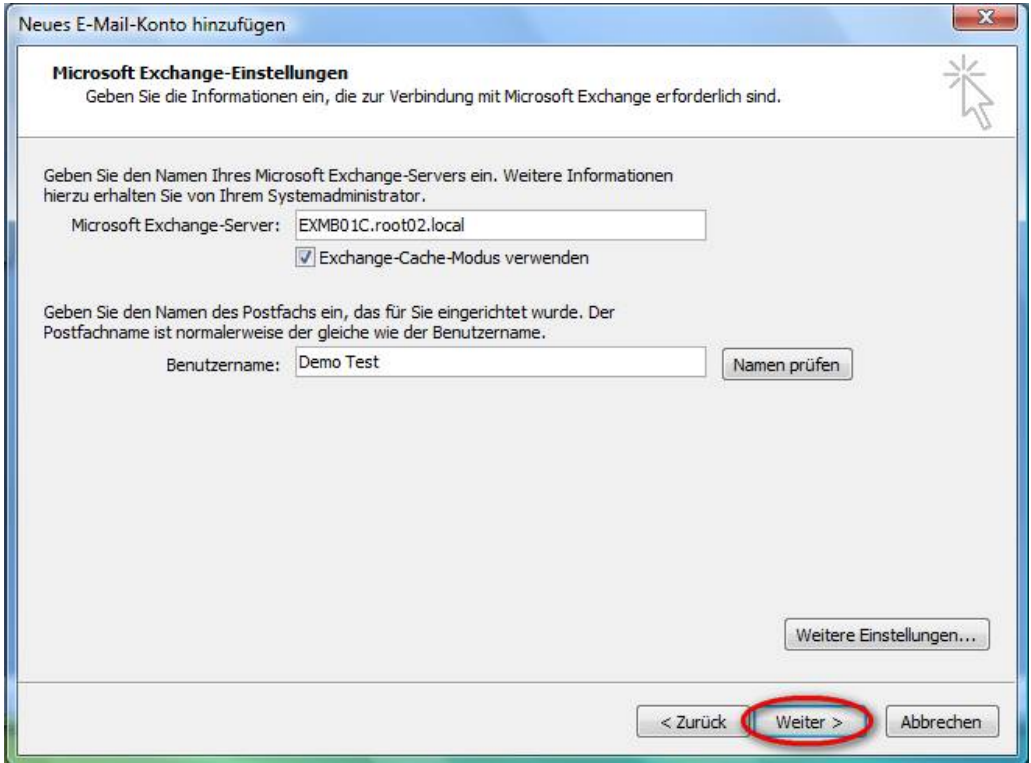

Wählen Sie nun den Knopf "Weiter" im Fenster "Neues E-Mail Konto hinzufügen". Damit ist Ihre Konfiguration des Outlook 2007 Clients abgeschlossen, wenn Sie im folgenden Fenster den Knopf "**Fertig stellen"** auswählen.

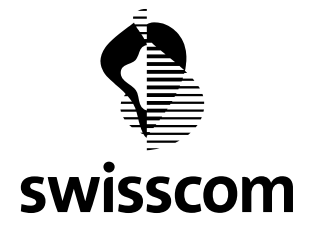

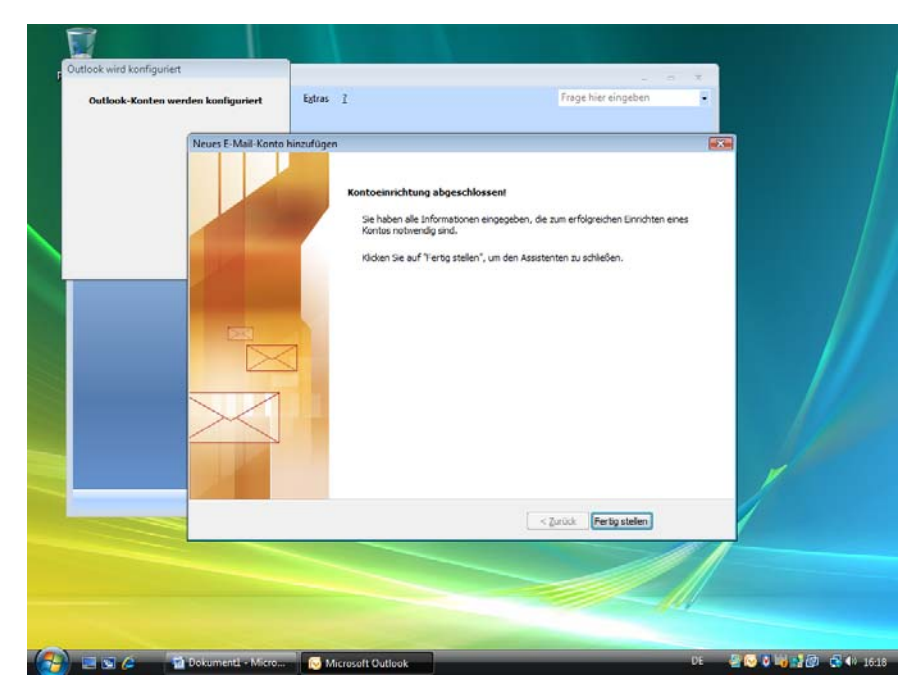

Nun sollte Ihr Outlook 2007 Client automatisch eine Synchronisation mit dem Exchange 2007 Server von Hosted Exchange Professionell vornehmen wollen. Dazu müssen Sie nochmals Ihre **E-Mail Adresse** und Ihr Mailbox **Kennwort** im aufgehenden Pop-Up Fenster eingeben. Diese Aufforderung erhalten Sie übrigens immer, wenn Sie künftig Ihren Outlook 2007 Client aufstarten.

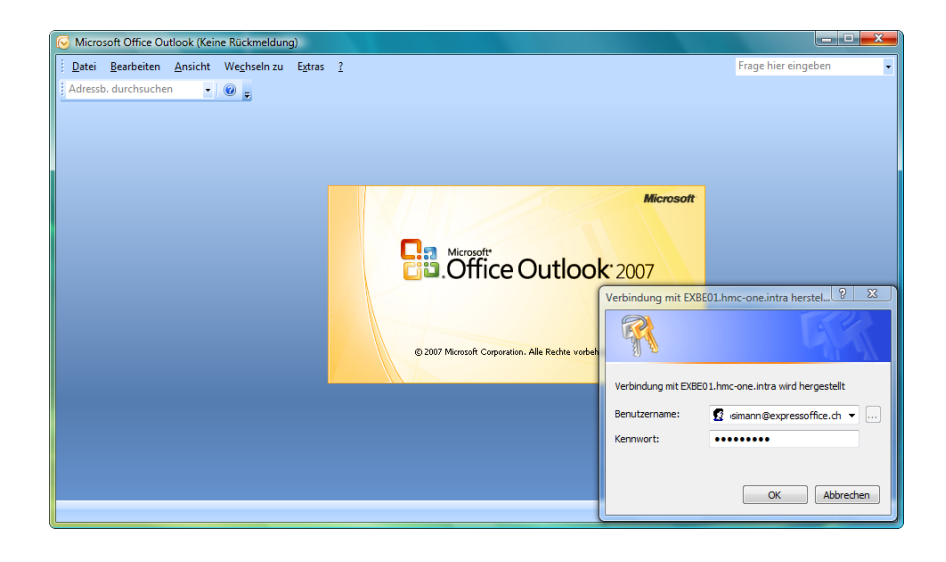

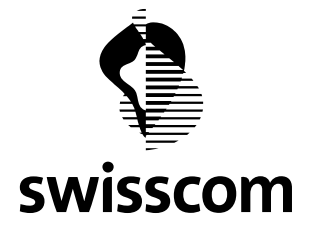

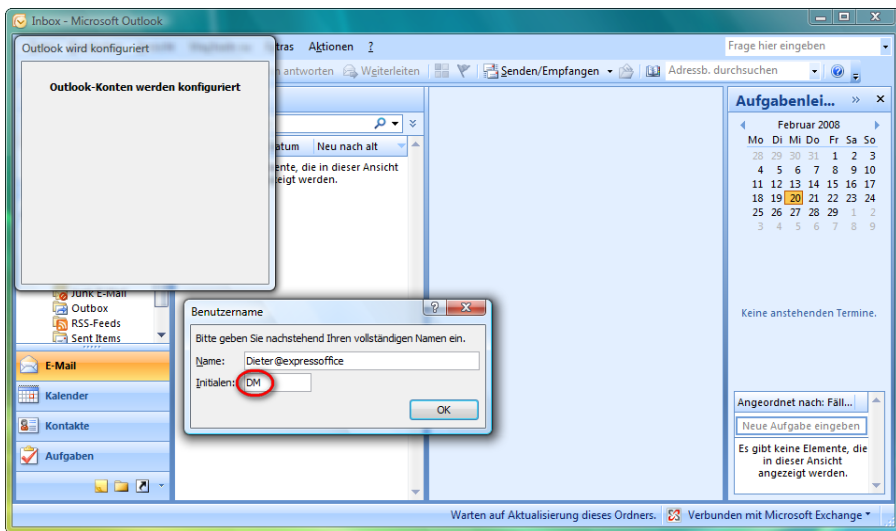

Wenn diese Erstsynchronisation mit dem Exchange Server 2007 von Hosted Exchange Professionell gelingt, sehen Sie sofort die Struktur Ihrer Mailbox und evtl. bereits eingetroffene Nachrichten. Möglicherweise erscheint auch noch ein Pop-Up Fenster, wo Sie Ihren Benutzernamen und Initialen eingeben können. Diese erscheinen dann in Ihren E-Mails als Absender-Adresse.

Es kann zudem sein, dass Sie beim ersten Start ihres Outlook 2007 Clients einen Hinweis bekommen, die RSS-Feeds für Outlook und anderen Anwendungen von Microsoft zu synchronisieren. Über die Bedeutung von RSS-Feeds finden Sie umfangreiche Hinweise auf den Microsoft Internet Seiten.

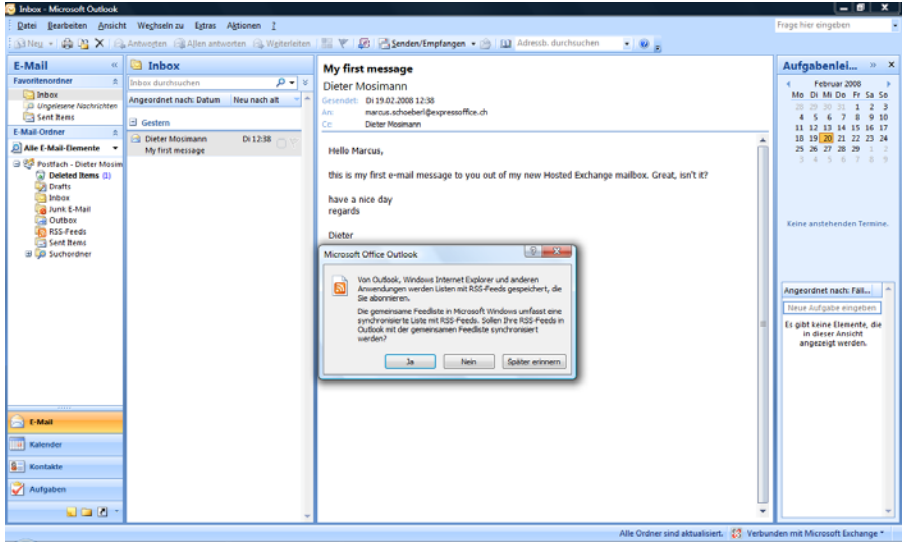

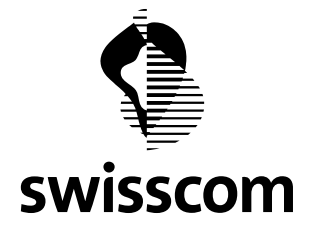

Wenn Sie nun die Checkbox "**Exchange Cache Modus verwenden**" noch nicht eingeschaltet haben, so sollten Sie dies jetzt tun. Gehen Sie dazu im Menu unter "**Extras**" unter "**Kontoeinstellungen…"** im Reiter "E-Mail" sollten Sie Ihr "Microsoft Exchange" Konto anklicken. Im neuen Fenster "E-Mail Konto ändern" können Sie anschliessend die Checkbox "Exchange-Cache Modus" aktivieren.

<span id="page-29-0"></span>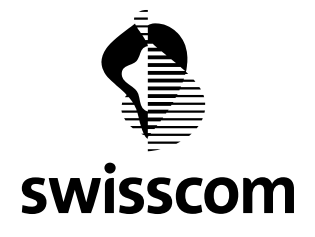

# **4.2 Konfiguration von Outlook 2007 unter Windows XP**

#### **4.2.1 Konfiguration von Outlook 2007 unter Windows XP mit automatischer Servereinstellung**

Die Konfiguration von Outlook 2007 auf Windows XP mit automatischer Servereinstellung ist ähnlich wie mit Windows Vista. Eine Anleitung dazu befindet sich in Kapitel [4.1.1](#page-12-2).

# **4.2.2 Konfiguration von Outlook 2007 unter Windows XP mit manueller Servereinstellung**

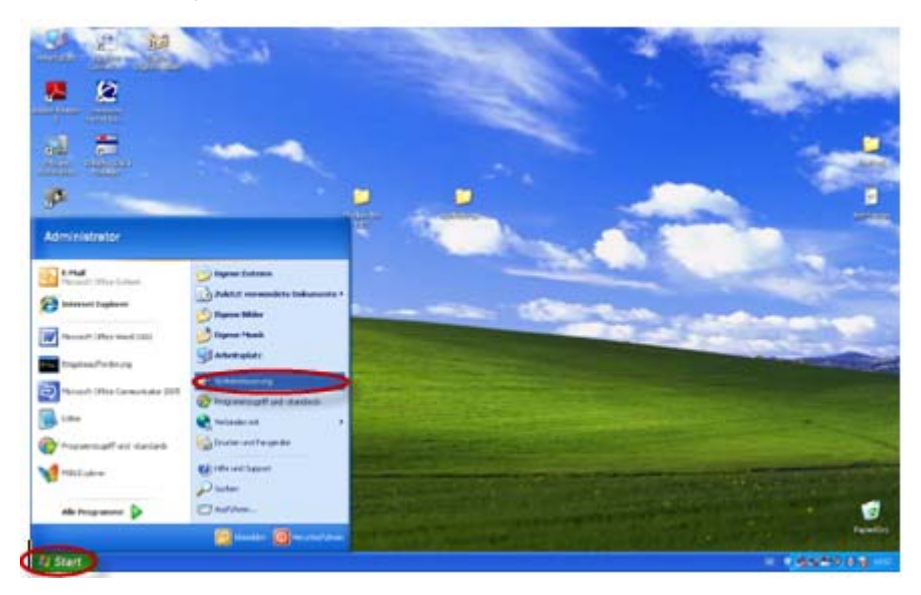

Klicken Sie auf "Start" und dann auf "Systemsteuerung".

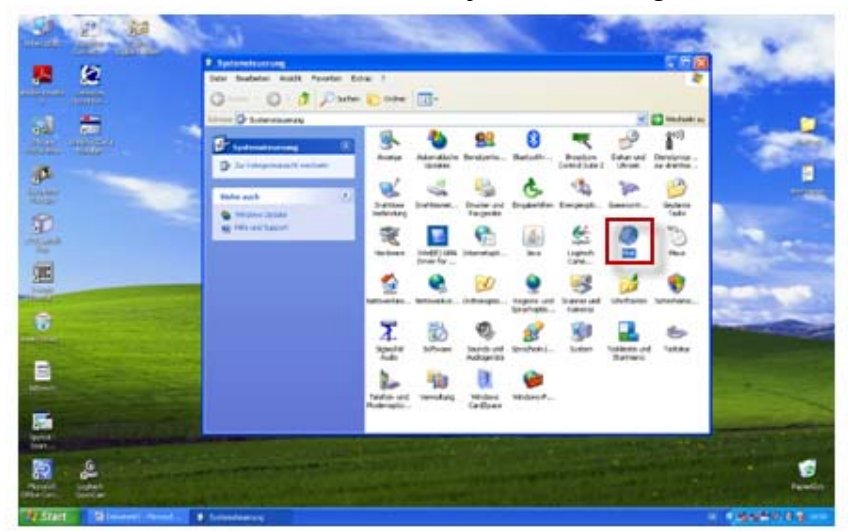

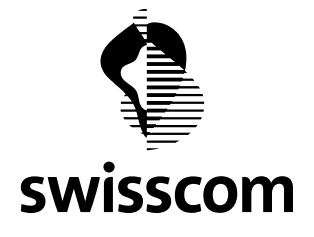

Nun klicken Sie auf das Symbol "Mail"

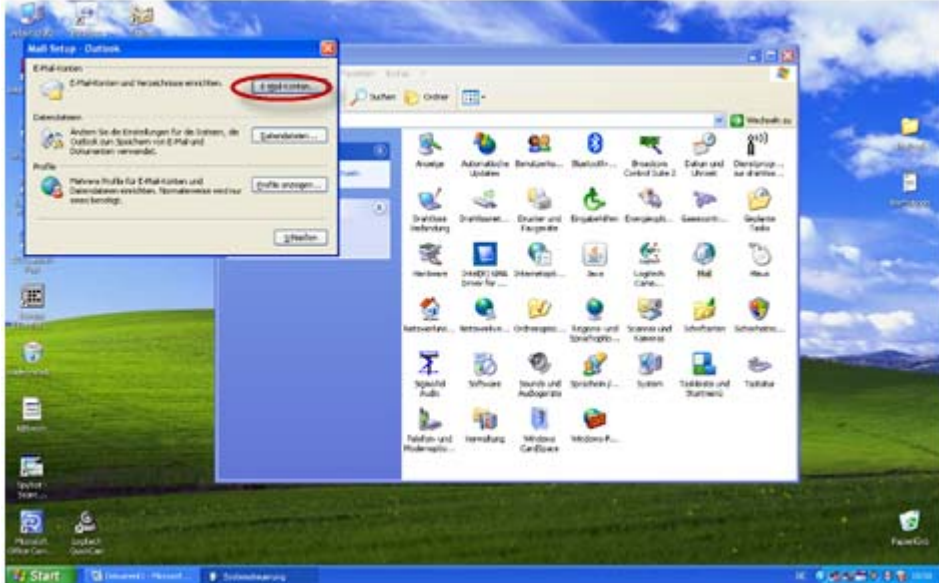

Jetzt öffnet sich ein neues Fenster "**Mail Setup – Outlook**" Um Konfigurationseinstellungen vorzunehmen, klicken Sie auf den Knopf "**E-Mail Konten…"**

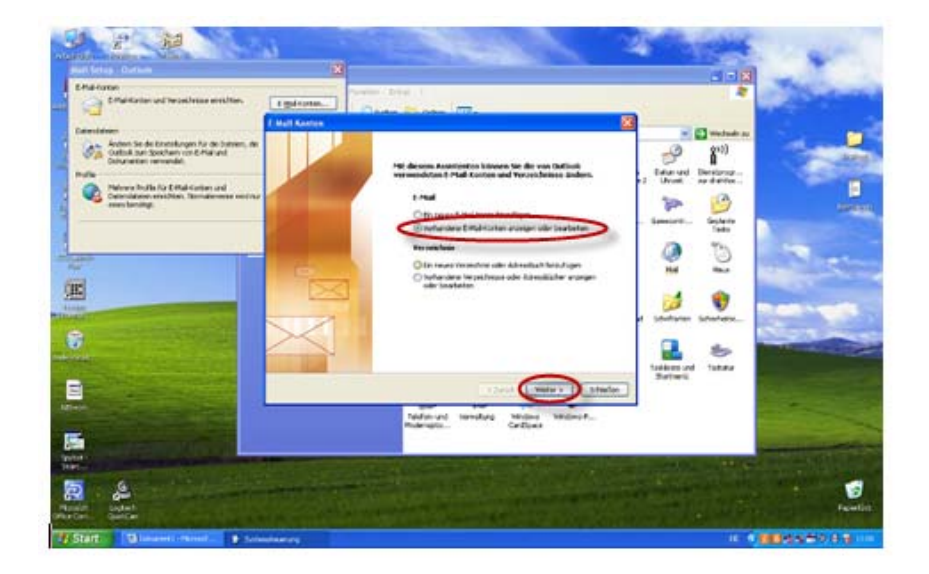

Wenn Sie auf diesen Knopf geklickt haben, erscheint ein neues Fenster auf Ihrem Monitor mit dem Namen "**E-Mail Konten**"

Swisscom (Schweiz) AG Postfach CH-3050 Bern

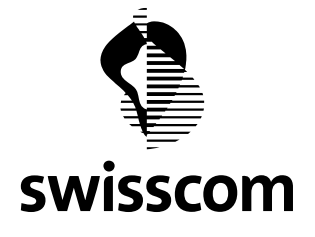

Standardmässig sollte bereits "Vorhandene E-Mail Konten anzeigen oder bearbeiten" ausgewählt sein. Ansonsten wählen Sie dies noch aus und klicken dann anschliessend auf den Knopf "Weiter".

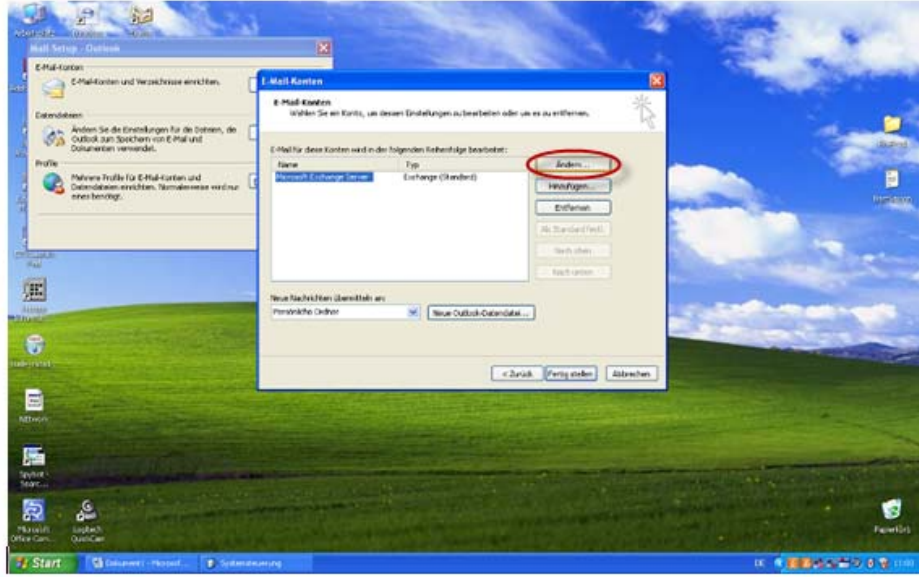

Falls Sie schon ein E-Mail Konto eingerichtet haben, klicken Sie nun im neu erschienenen Fenster auf den Button "Ändern...". Ansonsten wählen Sie den Knopf "Hinzufügen..."

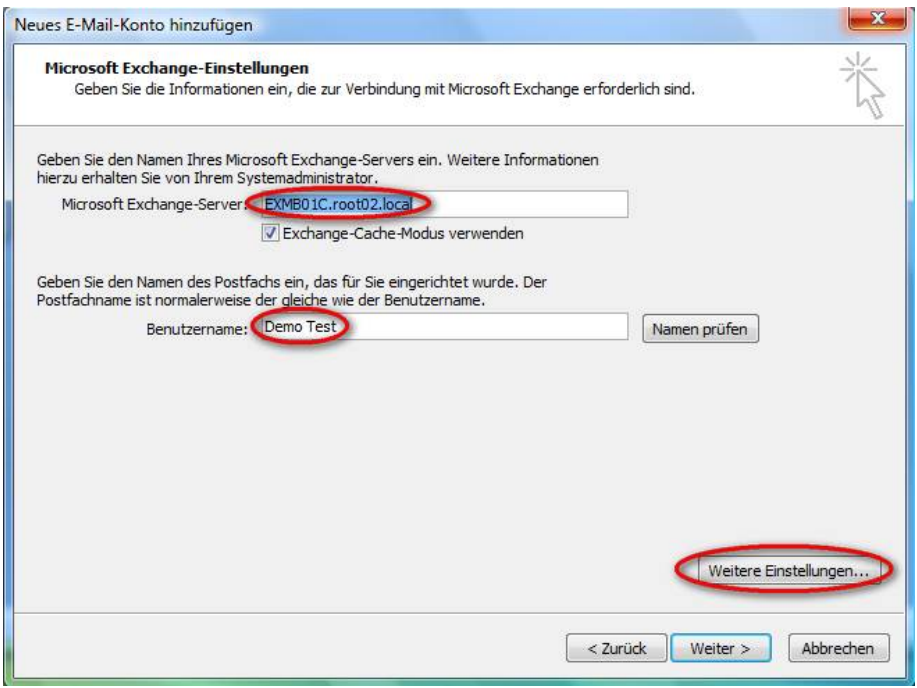

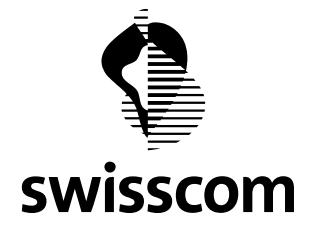

Im mit "**Microsoft Exchange Server"** gekennzeichneten Feld geben Sie den gewünschten Microsoft Exchange Server ein. Im Fall von Hosted Exchange Professionell (V3.0, Exchange Server 2007) ist dies "**EXMB01C.root02.local**".

In dem Feld, welches mit "Benutzername" markiert ist, geben Sie den Benutzernamen Ihres Mailbox Kontos ein.

Um weitere Einstellungen vorzunehmen, klicken Sie auf den rot markierten Button "**Weitere Einstellungen…**".

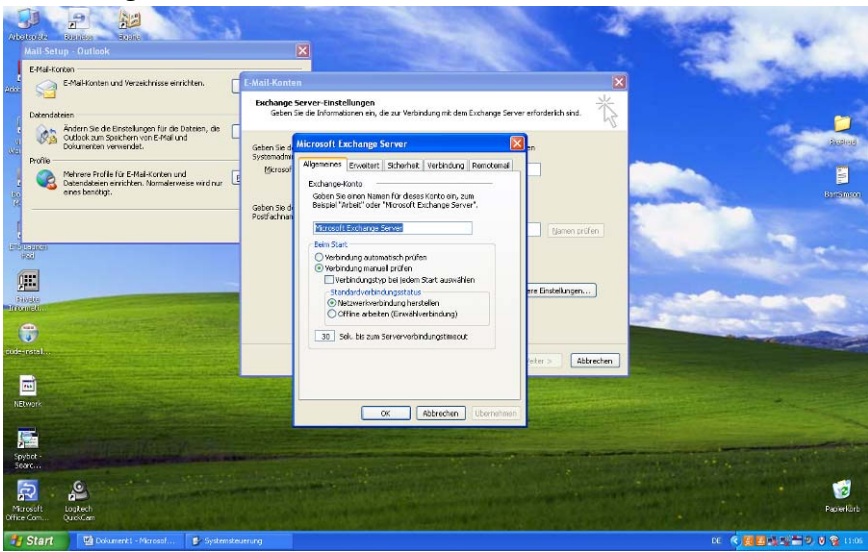

Wenn Sie auf den Knopf "Weitere Einstellungen..." geklickt haben, dann erscheint das Fenster "Microsoft **Exchange Server**" auf Ihrem Monitor.

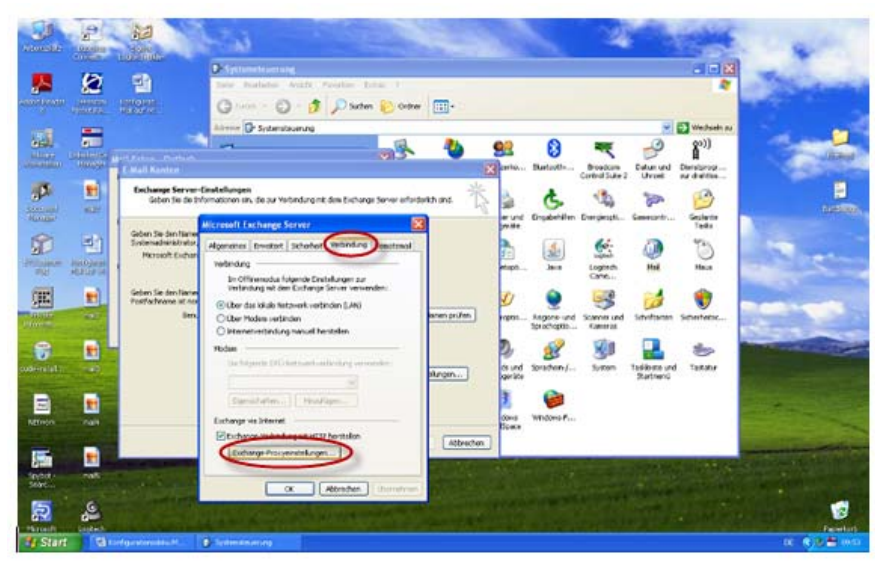

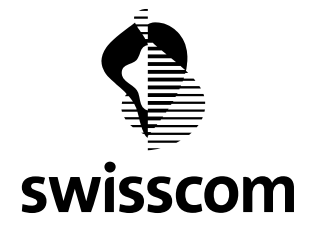

Klicken Sie im neu erschienenen Fenster auf den Reiter (Tab) "**Verbindung**" und markieren Sie die Checkbox "**Exchange Verbindung mit HTTP herstellen**".

Klicken Sie nun auf den Knopf "**Exchange-Proxyeinstellungen…**".

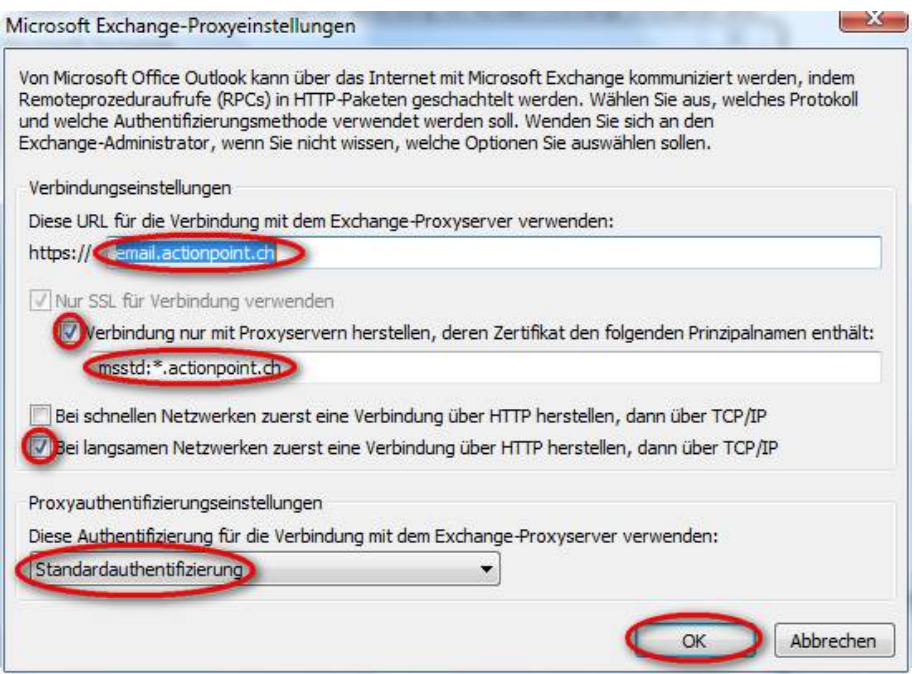

Geben Sie in der Zeile "**https://"** die URL für die Verbindung mit dem Exchange-Proxyserver ein. In unserem Fall ist dies "**email.actionpoint.ch**". Markieren Sie anschliessend die Checkbox "Nur SSL Verbindung verwenden" und tragen Sie den Prinzipalnamen "msstd:\*.actionpoint.ch" für die Proxy-Server ein. Zuletzt markieren Sie noch die Checkbox "Bei langsamen Netzwerken zuerst...", stellen Sie sicher, dass die "**Standardauthentifizierung**" gewählt ist und bestätigen Sie dann Ihre Eingaben mit dem Knopf "OK".

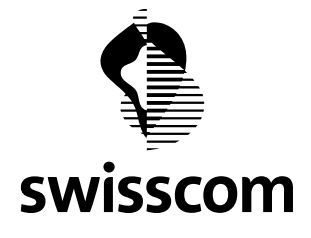

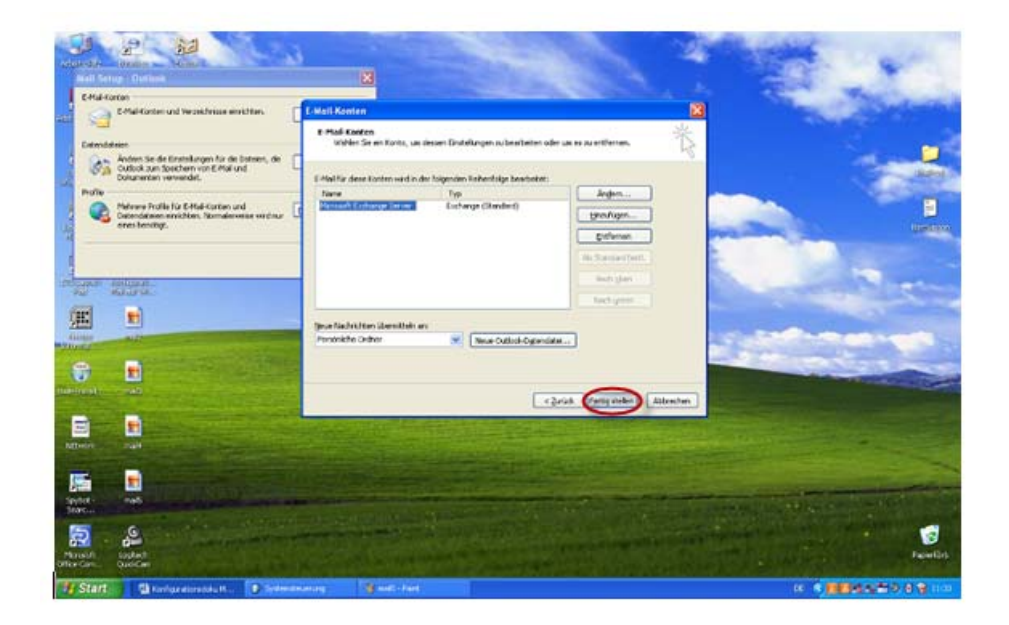

Klicken Sie nun im Fenster "**E-Mail Konten**" auf den Knopf "**Fertig stellen**", um die gesamte Konfiguration zu übernehmen.